# Precision Tower 3630

Handbuch zu Setup und technischen Daten

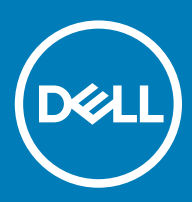

### Anmerkungen, Vorsichtshinweise und Warnungen

ANMERKUNG: Eine ANMERKUNG macht auf wichtige Informationen aufmerksam, mit denen Sie Ihr Produkt besser einsetzen können.

△ VORSICHT: Ein VORSICHTSHINWEIS macht darauf aufmerksam, dass bei Nichtbefolgung von Anweisungen eine Beschädigung der Hardware oder ein Verlust von Daten droht, und zeigt auf, wie derartige Probleme vermieden werden können.

A | WARNUNG: Durch eine WARNUNG werden Sie auf Gefahrenquellen hingewiesen, die materielle Schäden, Verletzungen oder sogar den Tod von Personen zur Folge haben können.

© 2018 Dell Inc. oder ihre Tochtergesellschaften. Alle Rechte vorbehalten. Dell, EMC und andere Marken sind Marken von Dell Inc. oder entsprechenden Tochtergesellschaften. Andere Marken können Marken ihrer jeweiligen Inhaber sein.

# Inhaltsverzeichnis

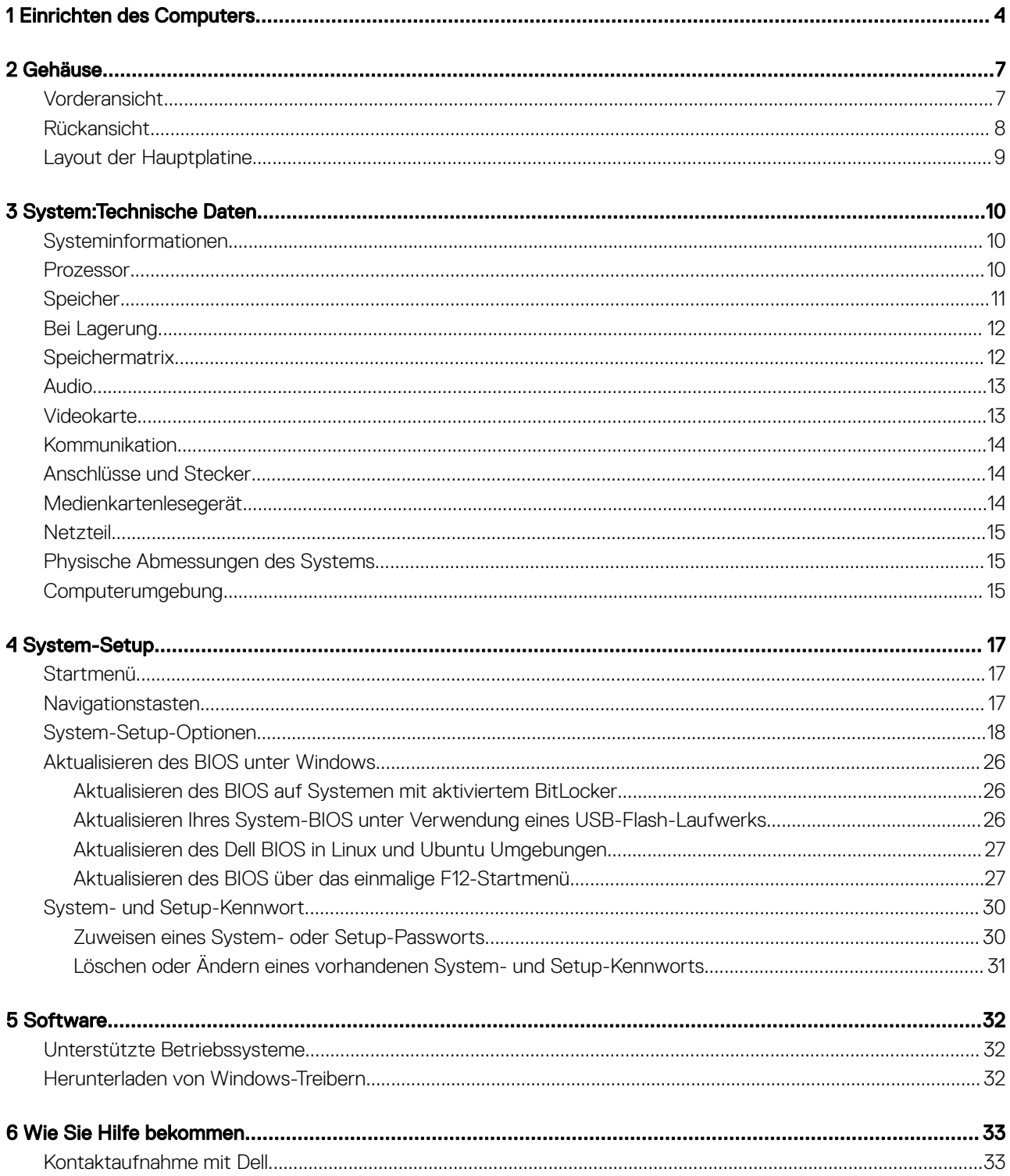

# Einrichten des Computers

<span id="page-3-0"></span>1 Schließen Sie die Tastatur und die Maus an.

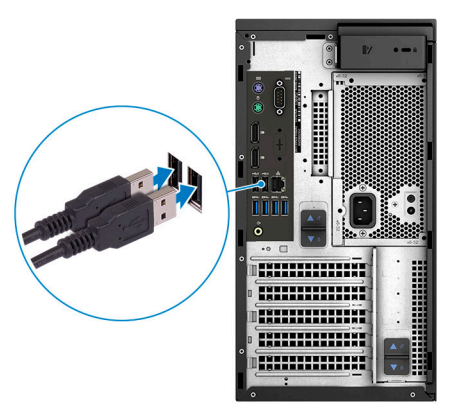

- 2 Verbinden Sie den Computer über Kabel mit dem Netzwerk oder stellen Sie eine Verbindung mit einem Wireless-Netzwerk her.
	- ANMERKUNG: Die Wireless-Netzwerkkarte ist optional und muss separat erworben werden.

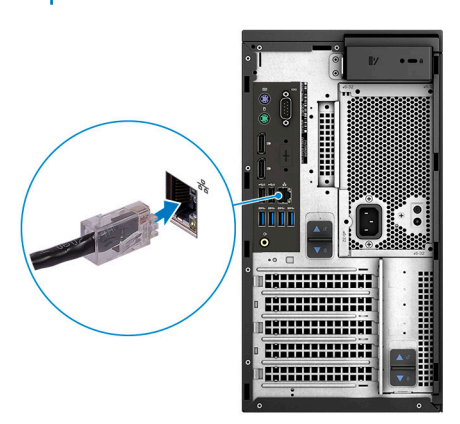

3 Schließen Sie den Bildschirm an.

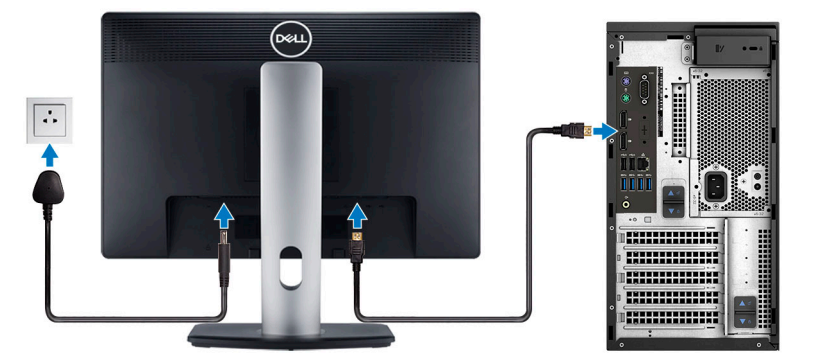

- **(i)** ANMERKUNG: Wenn Sie Ihren Computer mit einer separaten Grafikkarte bestellt haben, sind der HDMI-Anschluss und die Bildschirmanschlüsse auf der Rückseite Ihres Computers abgedeckt. Schließen Sie den Bildschirm an die separate Grafikkarte an.
- 4 Schließen Sie das Stromkabel an.

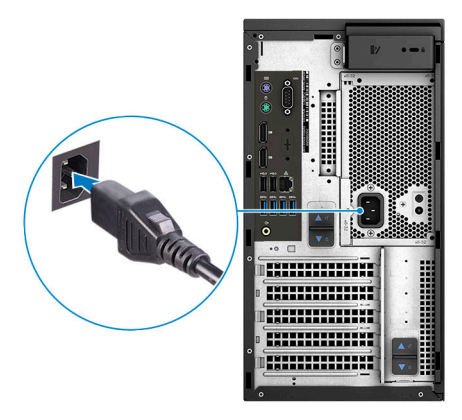

5 Drücken des Betriebsschalters.

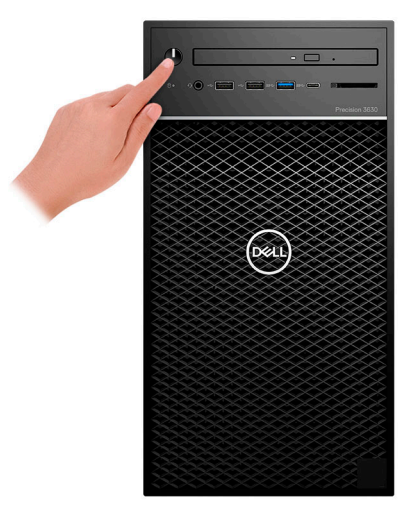

- 6 Befolgen Sie die Anweisungen auf dem Bildschirm, um das Windows-Setup abzuschließen:
	- a Mit einem Netzwerk verbinden.

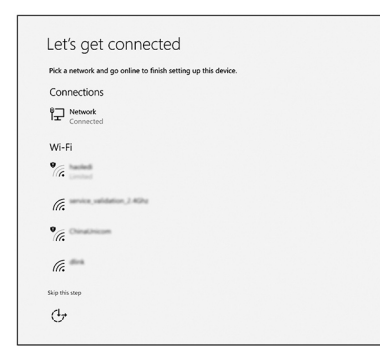

b Bei Ihrem Microsoft-Konto anmelden oder ein neues Konto erstellen.

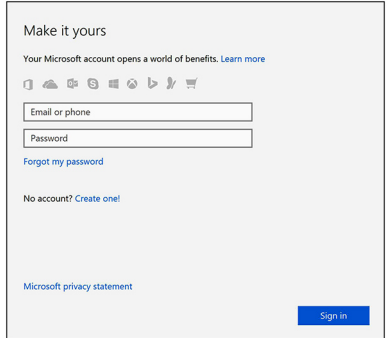

7 Suchen Sie Dell Apps.

### Tabelle 1. Dell Apps ausfindig machen

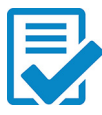

Computer registrieren

Dell Hilfe und Support

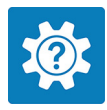

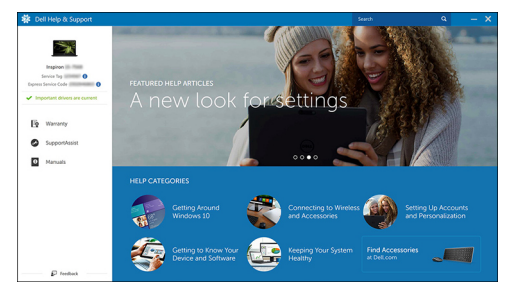

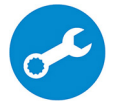

SupportAssist — Computer überprüfen und aktualisieren

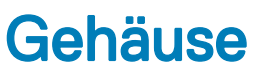

<span id="page-6-0"></span>Dieses Kapitel zeigt die unterschiedlichen Gehäuseansichten zusammen mit den Ports und Steckern und erklärt die FN-Tastenkombinationen.

Themen:

- Vorderansicht
- [Rückansicht](#page-7-0)
- [Layout der Hauptplatine](#page-8-0)

### Vorderansicht

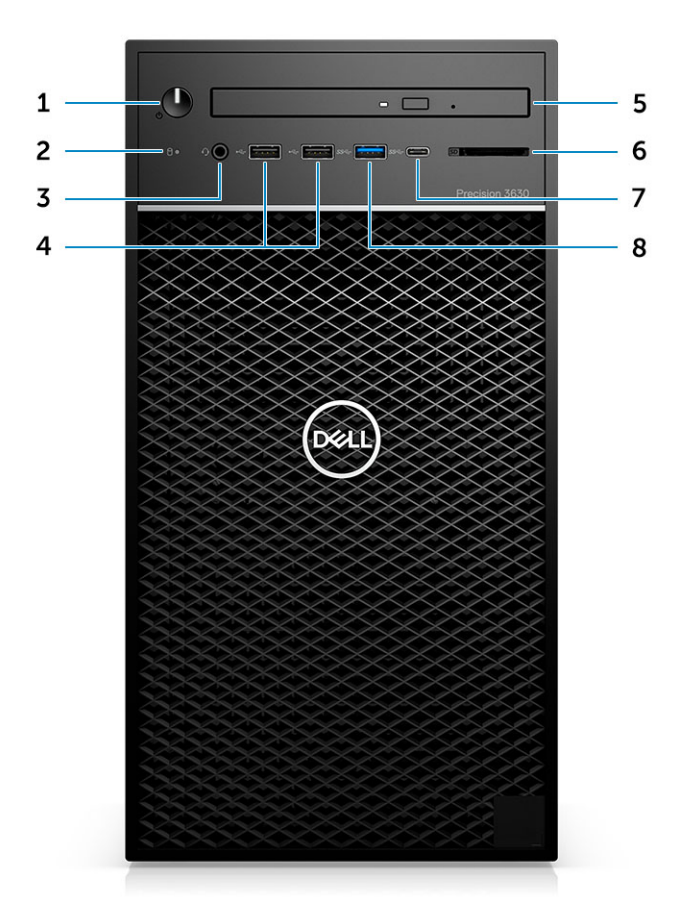

- 1 Netzschalter/Diagnoseanzeige 2 Festplatten-Aktivitätsanzeige
- 3 Kombianschluss für 3,5-mm-Stereo-Headset/Mikrofon 4 USB 2.0-Ports (Typ A)
- 5 Optisches Laufwerk/CAC-Lesegerät (optional) 6 Medienkartenlesegerät (optional)
- 7 USB 3.1 Typ-C-Anschluss 8 USB 3.0-Port (Typ A)
- 
- 
- -

### <span id="page-7-0"></span>Rückansicht

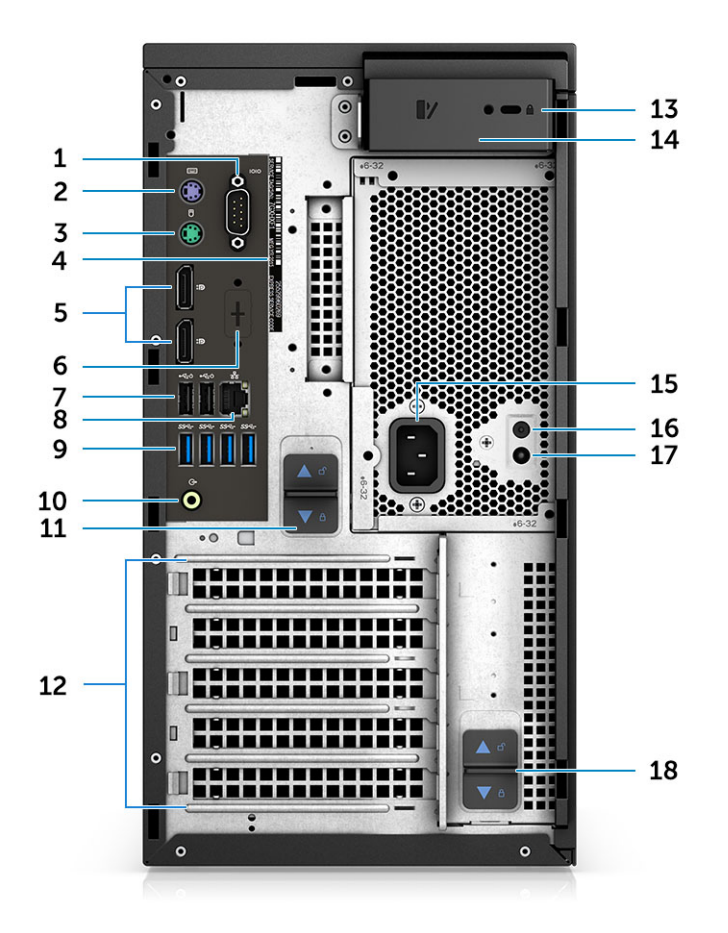

- 
- 3 PS2-Port (Maus) 4 Service Tag
- 
- 
- 9 4 x USB 3.1 Gen1-Ports 10 Audioausgang
- 11 PSU-Scharnier-Freigabevorrichtung 12 Erweiterungskartensteckplätze
- 13 Vorrichtung für Kensington-Sicherheitsschloss/ Vorhängeschloss
- 
- 17 LED für integrierten Selbsttest (Built in Self Test, BIST) für PSUs
- 1 Serielle Schnittstelle 2 PS2-Port (Tastatur)
	-
- 5 DisplayPort x 2 **6** Platzhalter für optionale VGA-, DP-, HDMI-, Typ-C-**Tochterplatinen**
- 7 Zwei USB 2.0-Ports (Typ A, mit SmartPower) 8 RJ45-Netzwerkanschluss (Geschwindigkeit bis zu 1.000 Mbit/s)
	-
	-
	- 14 Freigaberiegel der Abdeckung
- 15 Netzanschluss-Port 16 Taste für integrierten Selbsttest (Built-In Self-Test, BIST) für PSUs
	- 18 PSU-Scharnier-Freigabevorrichtung

### <span id="page-8-0"></span>Layout der Hauptplatine

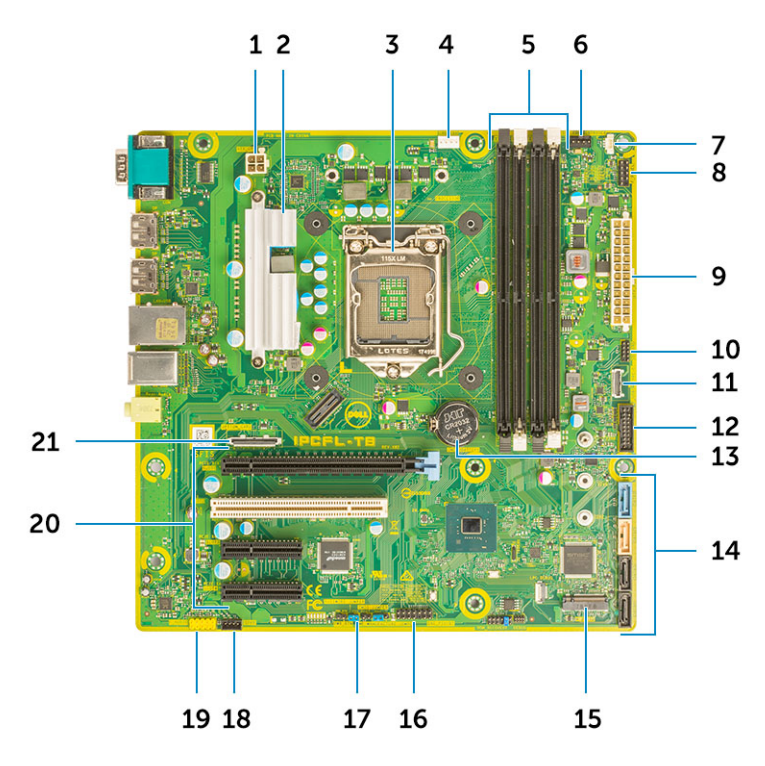

### Komponenten der Tower-Systemplatine

- 1 Strom (CPU) 2 VR-Kühlkörper (nur bei Lösungen mit 95-W-Kühlkörpern)
- 3 Prozessorsockel 4 Anschluss für CPU-Lüfter
- 5 Speichermodulanschluss 6 Anschluss für Systemlüfter
- 7 Anschluss für Eingriffschalter 198 anschluss für Netzschaltermodul
- 9 ATX Netzteil-Netzanschluss 10 SD-Kartenleser-Anschluss
- 11 USB-Typ-C-Anschluss auf der Vorderseite 12 USB-Anschluss auf der Vorderseite
- 13 Knopfzellenbatterie 13 Knopfzellenbatterie 14 SATA-Anschlüsse
- 
- 
- 
- 
- 
- 
- 
- 
- 
- 15 M.2-Anschluss 16 CAC\_PIV/BT-Anschluss
- 17 Passwort-Jumper 18 Lautsprecheranschluss
- 19 Audioanschluss 20 PCIe-Steckplätze

(Von oben nach unten):

- a PCIe x16-Steckplätze voller Bauhöhe
- b PCI-x1
- c Zwei PCIe x4-Steckplätze voller Bauhöhe
- 21 Optionaler Kartenanschluss (VGA, HDMI DP, USB-Typ C)

# System:Technische Daten

<span id="page-9-0"></span> $\Omega$ ANMERKUNG: Die angebotenen Konfigurationen können je nach Region variieren. Die folgenden Angaben enthalten nur die technischen Daten, die laut Gesetz im Lieferumfang Ihres Computers enthalten sein müssen. Weitere Informationen über die Konfiguration Ihres Computers finden Sie im Abschnitt Help and Support (Hilfe und Support) des Windows-Betriebssystems. Wählen Sie die Option zur Anzeige von Informationen über Ihren Computer aus.

Themen:

- Systeminformationen
- **Prozessor**
- **[Speicher](#page-10-0)**
- [Bei Lagerung](#page-11-0)
- **[Speichermatrix](#page-11-0)**
- **[Audio](#page-12-0)**
- [Videokarte](#page-12-0)
- [Kommunikation](#page-13-0)
- [Anschlüsse und Stecker](#page-13-0)
- [Medienkartenlesegerät](#page-13-0)
- **[Netzteil](#page-14-0)**
- [Physische Abmessungen des Systems](#page-14-0)
- [Computerumgebung](#page-14-0)

### Systeminformationen

#### Tabelle 2. Systeminformationen

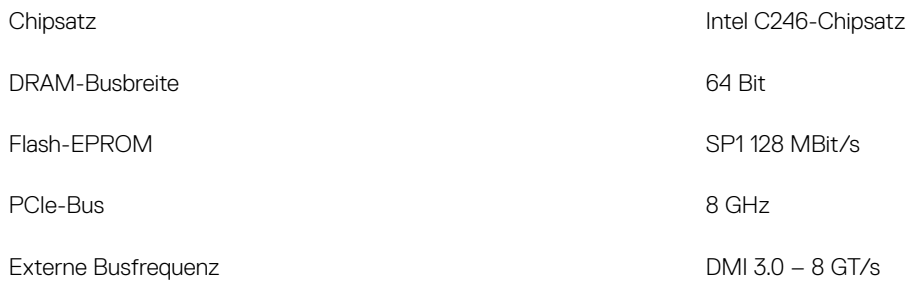

### Prozessor

ANMERKUNG: Die Prozessoranzahl stellt kein Maß für Leistung dar. Die Verfügbarkeit von Prozessoren kann je nach Region bzw. Land variieren und unterliegt Änderungen.

### <span id="page-10-0"></span>Tabelle 3. Prozessor

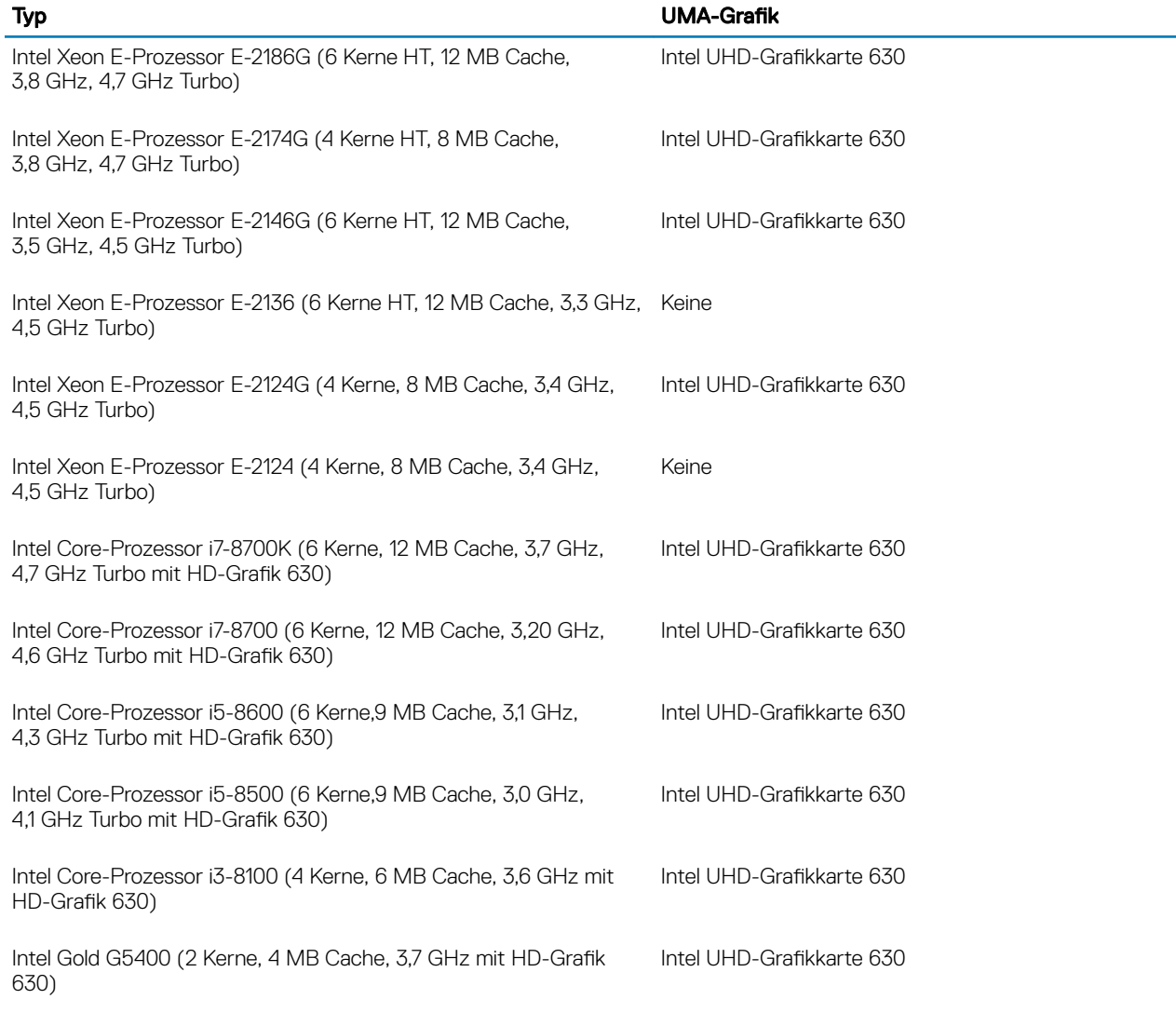

# Speicher

### Tabelle 4. Arbeitsspeicher

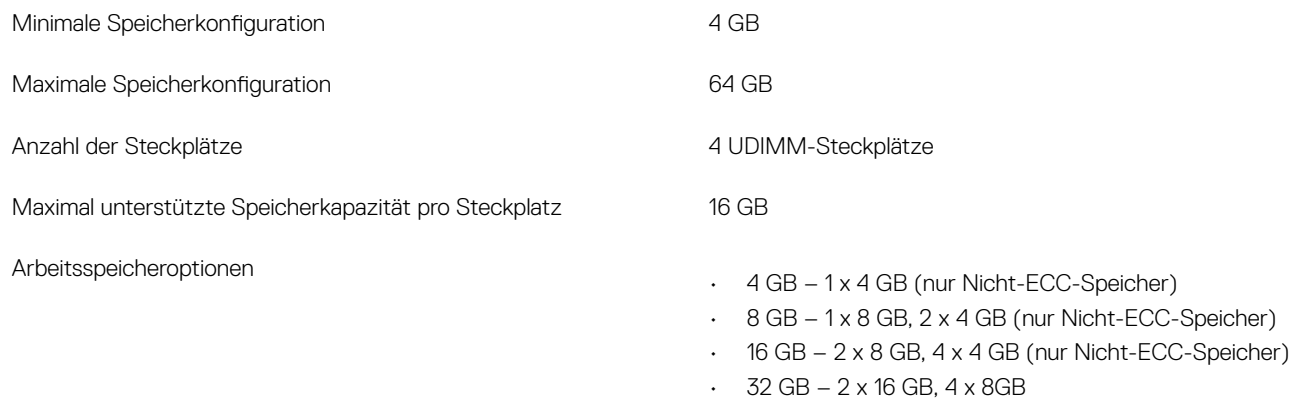

 $\cdot$  64 GB – 4 x 16 GB

<span id="page-11-0"></span>Typ DDR4 SDRAM oder Speicher mit ECC

- 2.666 MHz (6 Kerne)
- 2.400 MHz (4 Kerne)

# Bei Lagerung

### Tabelle 5. Speicherspezifikationen

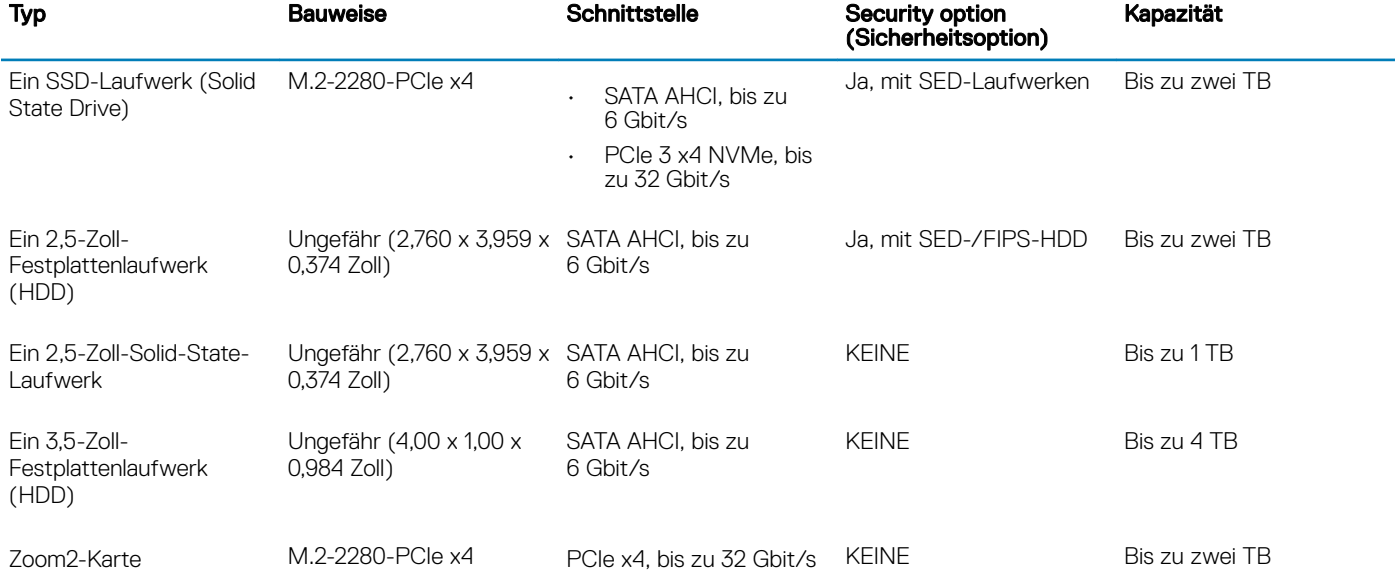

# **Speichermatrix**

#### Tabelle 6. Speicherkombinationen

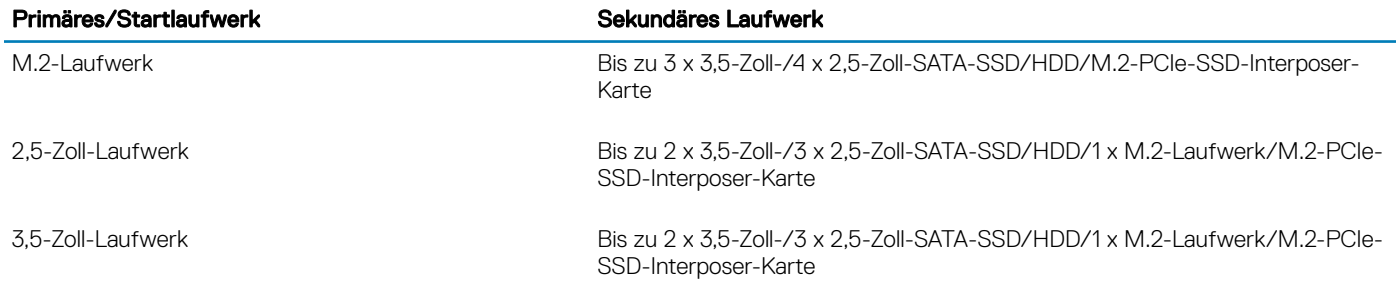

Geschwindigkeit

# <span id="page-12-0"></span>Audio

### Tabelle 7. Audio-Spezifikationen

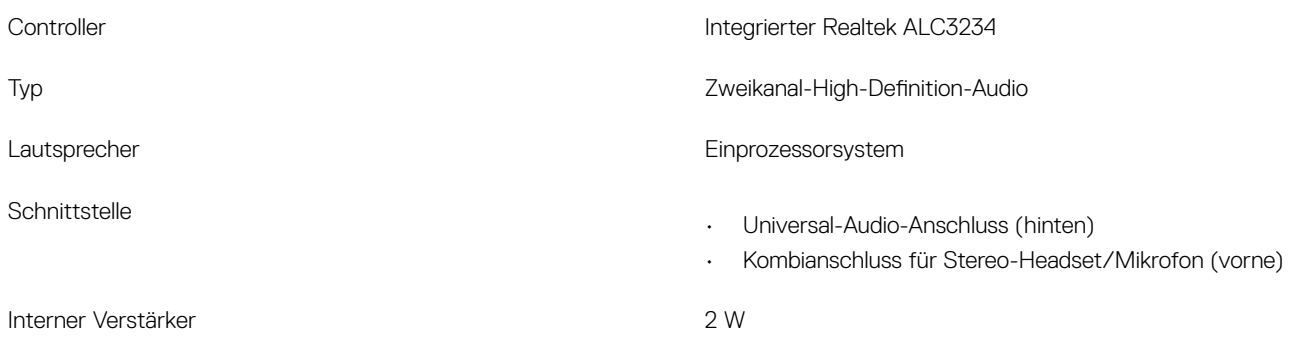

### **Videokarte**

#### Tabelle 8. Technische Daten zur Videokarte

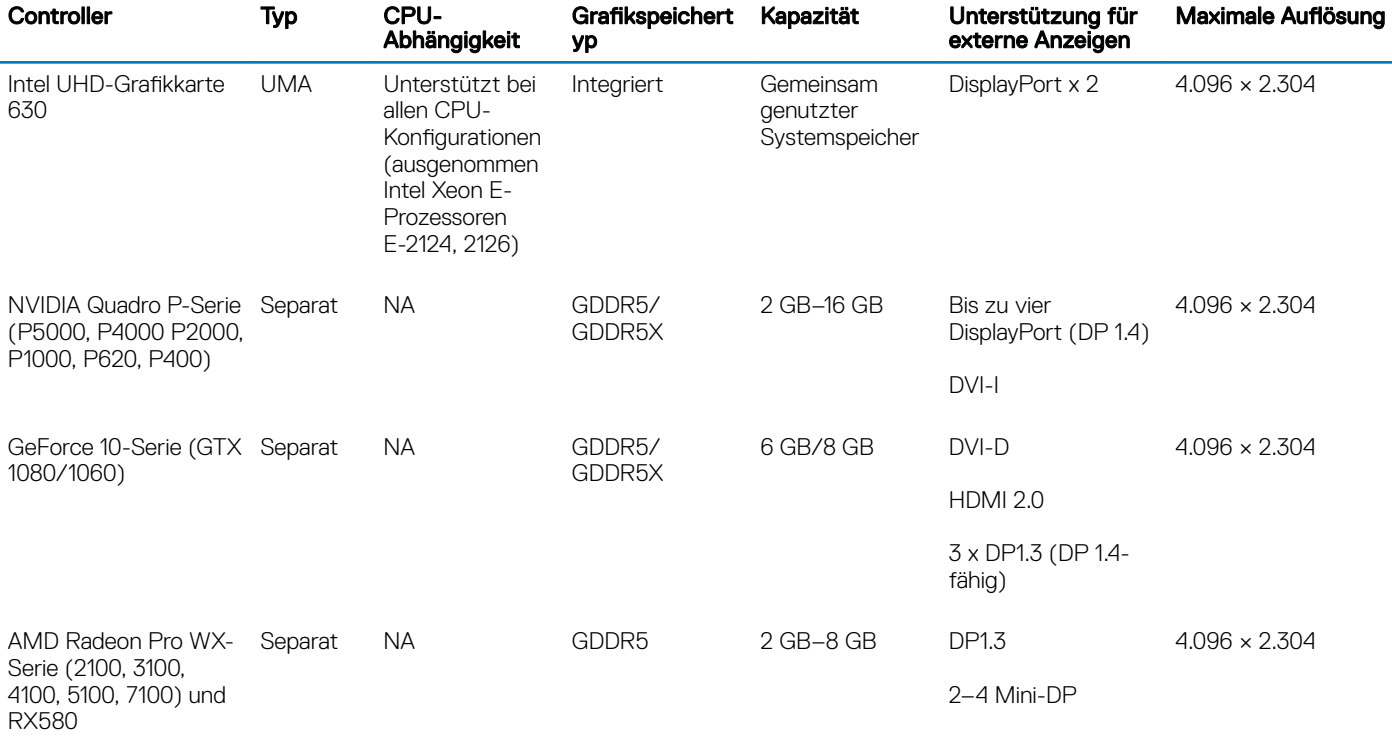

ANMERKUNG: Bei Grakkarten mit Nennleistung von 75 Watt und mehr ist ein 6-poliger und/oder 8-poliger Netzanschluss-Dongle erforderlich.

# <span id="page-13-0"></span>Kommunikation

### Tabelle 9. Kommunikation

Netzwerkadapter

Wireless Intel Dual Band Wireless-AC 9260 Wireless-Karte (Thunder Peak 2), 802.11AC, 2x2, WLAN + BT 5 LE, M.2

Qualcomm QCA9377 Dual Band-Karte (WLAN + Bluetooth)

Add-In-Karten 1-Gbit/s-NIC, 2,5-Gbit/s/5-Gbit-s-NIC

RJ45-Netzwerkadapter **Intel®** Ethernet-Verbindung E219

# Anschlüsse und Stecker

#### Tabelle 10. Anschlüsse und Stecker

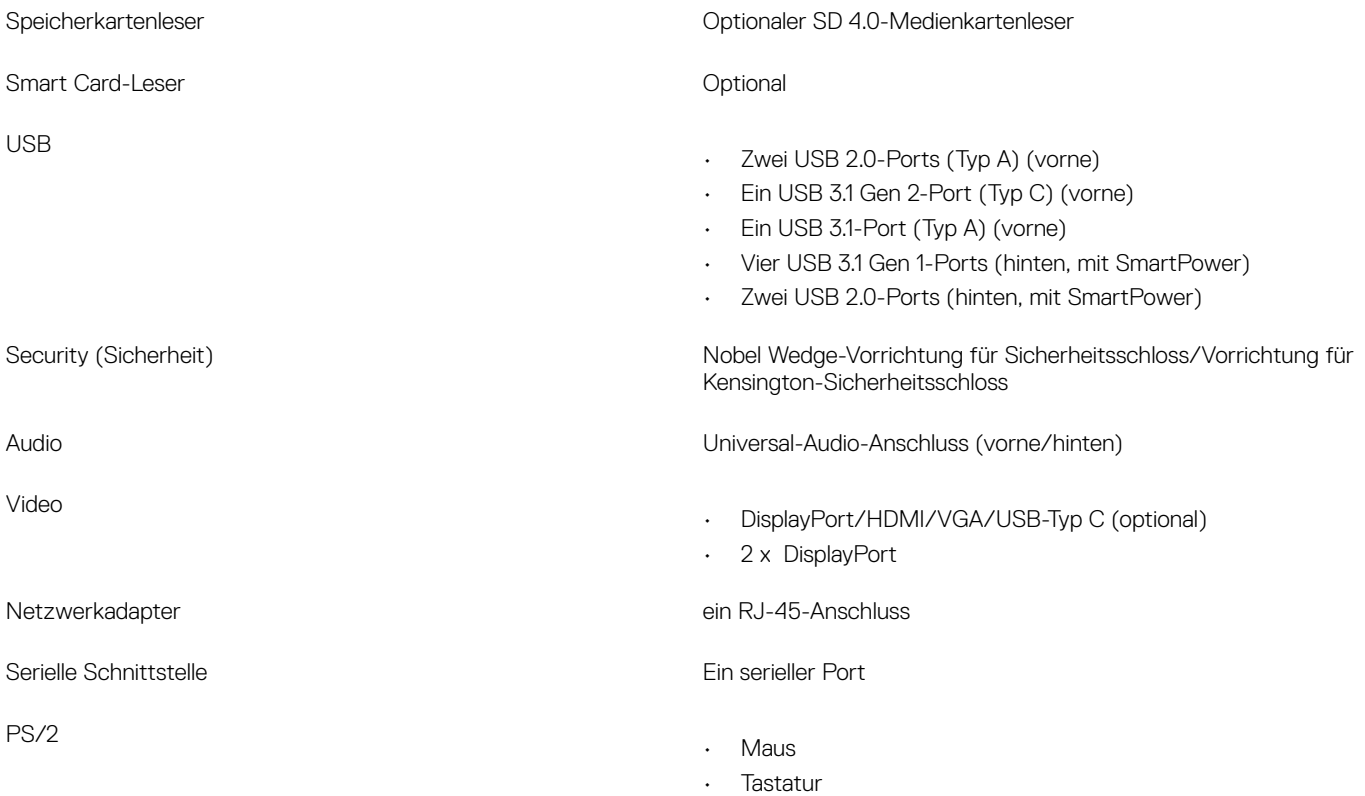

# Medienkartenlesegerät

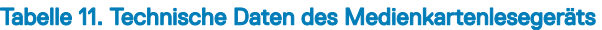

Unterstützte Karten

Typ Push-Pull-Typ mit USB 3.0-Schnittstelle

• SD

- SDHC
- SDXC
- UHS-I
- UHS-II

# <span id="page-14-0"></span>Netzteil

### Tabelle 12. Stromversorgung – Technische Daten

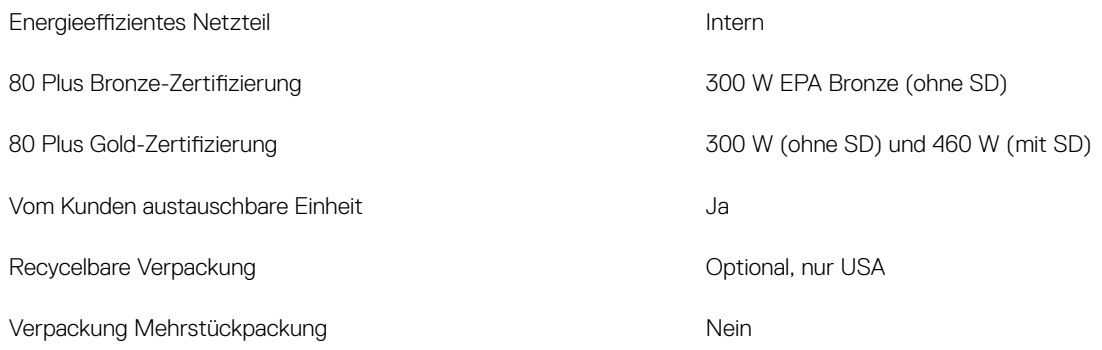

### Physische Abmessungen des Systems

### Tabelle 13. Physische Abmessungen des Systems

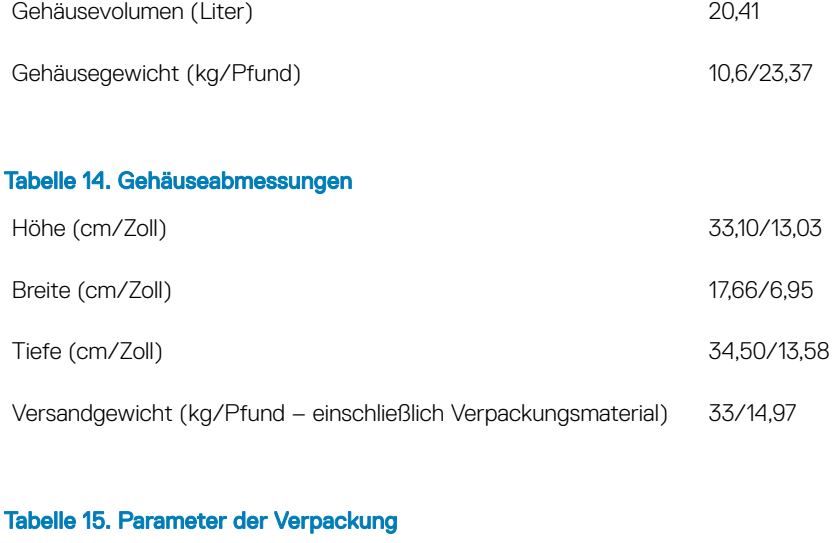

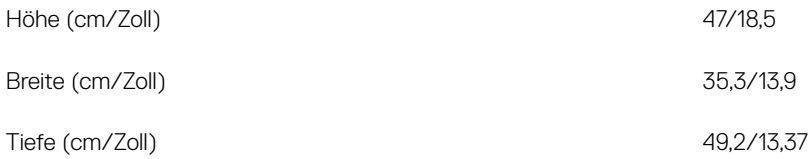

# Computerumgebung

Luftverschmutzungsklasse: G1 gemäß ISA-S71.04-1985

### (i) ANMERKUNG: Weitere Informationen zu den Dell Umweltbestimmungen finden Sie im Abschnitt zu den Umweltbedingungen. Prüfen Sie die Verfügbarkeit für Ihre Region.

### Tabelle 16. Computerumgebung

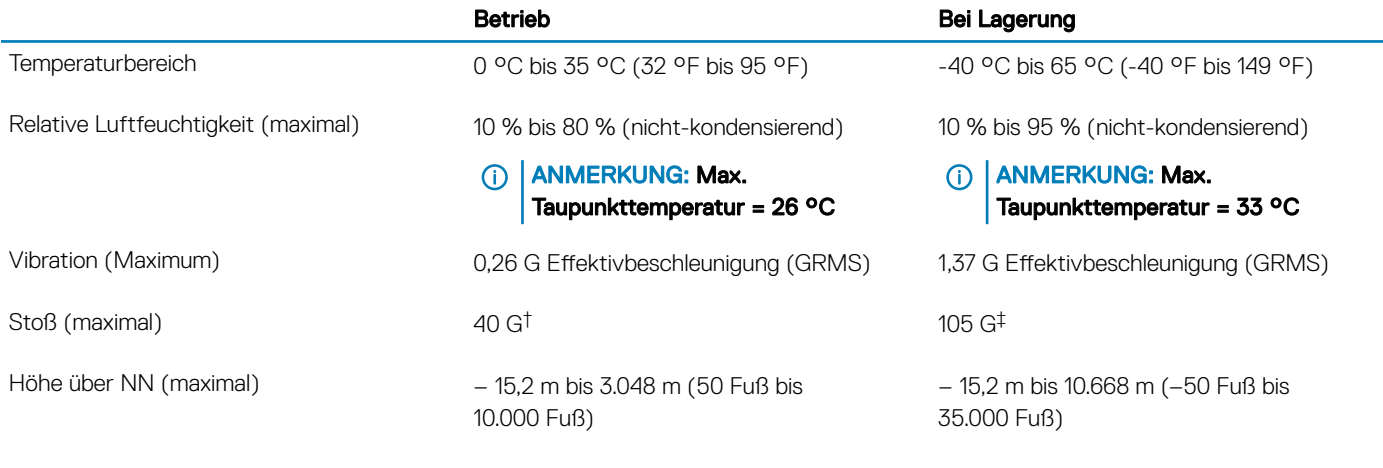

\* Gemessen über ein Vibrationsspektrum, das eine Benutzerumgebung simuliert.

† Gemessen bei in Betrieb befindlicher Festplatte mit einem 2-ms-Halbsinus-Impuls.

‡ Gemessen mit einem 2-ms-Halbsinus-Impuls mit Festplatte in Ruheposition.

# System-Setup

4

<span id="page-16-0"></span>Das System-Setup ermöglicht das Verwalten der TabletDesktopNotebook-Hardware und das Festlegen von Optionen auf BIOS-Ebene. Mit dem System Setup (System-Setup) können Sie folgende Vorgänge durchführen:

- Ändern der NVRAM-Einstellungen nach dem Hinzufügen oder Entfernen von Hardware
- Anzeigen der Hardwarekonfiguration des Systems
- Aktivieren oder Deaktivieren von integrierten Geräten
- Festlegen von Schwellenwerten für die Leistungs- und Energieverwaltung
- Verwaltung der Computersicherheit

#### Themen:

- **Startmenü**
- Navigationstasten
- [System-Setup-Optionen](#page-17-0)
- [Aktualisieren des BIOS unter Windows](#page-25-0)
- [System- und Setup-Kennwort](#page-29-0)

### **Startmenü**

Drücken Sie <F12>, wenn das Dell Logo angezeigt wird, um ein einmaliges Startmenü mit einer Liste der gültigen Startgeräte für das System zu initiieren. Das Menü enthält darüber hinaus Diagnose- und BIOS-Setup-Optionen. Welche Geräte im Startmenü angezeigt werden, hängt von den startfähigen Geräten im System ab. Dieses Menü ist nützlich, wenn Sie versuchen, auf einem bestimmten Gerät zu starten oder die Diagnose für das System aufzurufen. Über das Systemstartmenü können Sie keine Änderungen an der im BIOS gespeicherten Startreihenfolge vornehmen.

Die Optionen sind:

- UEFI Boot (UEFI-Start):
	- Windows Boot Manager (Windows-Start-Manager)
- •
- Andere Optionen:
	- BIOS-Setup
	- BIOS Flash Update (BIOS-Flash-Aktualisierung)
	- Diagnose
	- Change Boot Mode Settings (Startmoduseinstellungen ändern)

### Navigationstasten

ANMERKUNG: Bei den meisten Optionen im System-Setup werden Änderungen zunächst nur gespeichert und erst beim Neustart des Systems wirksam.

Tasten Navigation

Pfeil nach oben Zurück zum vorherigen Feld.

<span id="page-17-0"></span>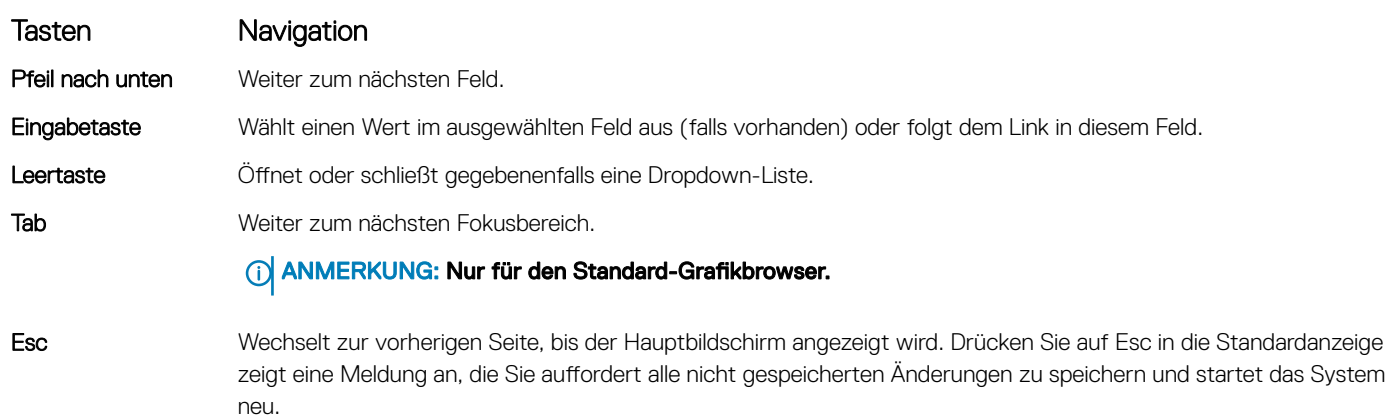

# System-Setup-Optionen

ANMERKUNG: Je nach Computer und installierten Geräten werden die Elemente in diesem Abschnitt möglicherweise gar nicht oder anders als aufgeführt angezeigt.

#### Tabelle 17. Allgemein

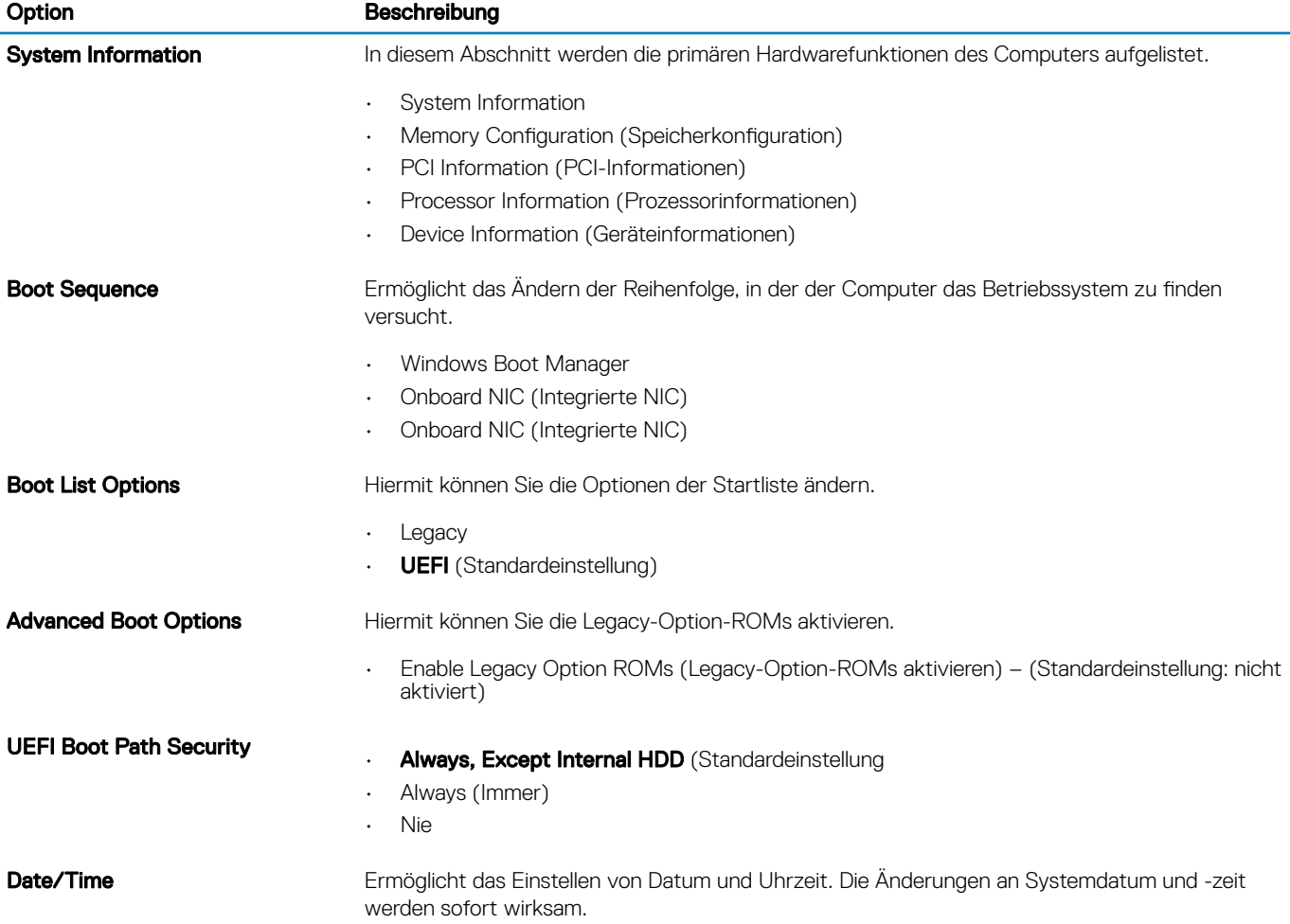

### Tabelle 18. Systemkonfiguration

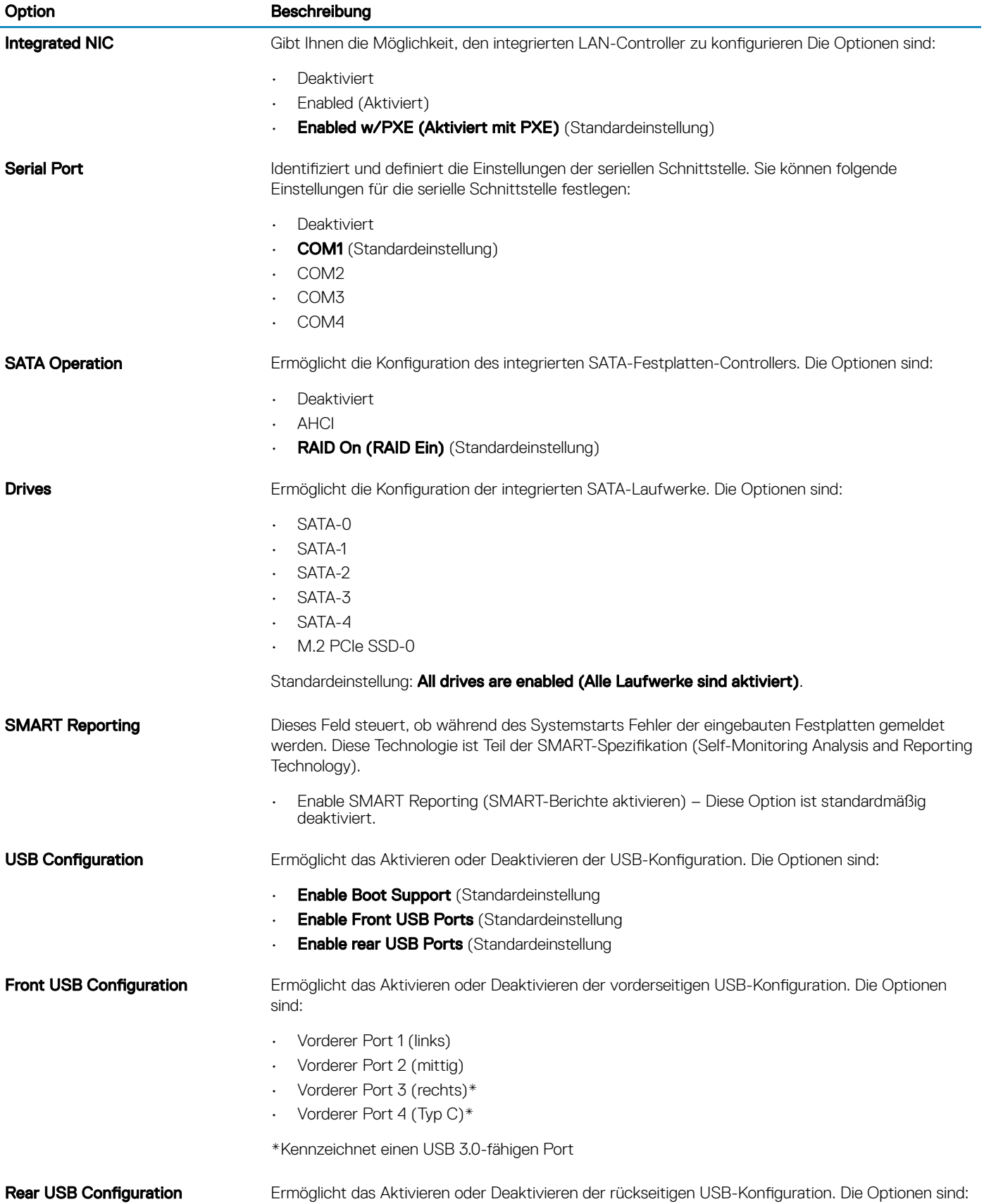

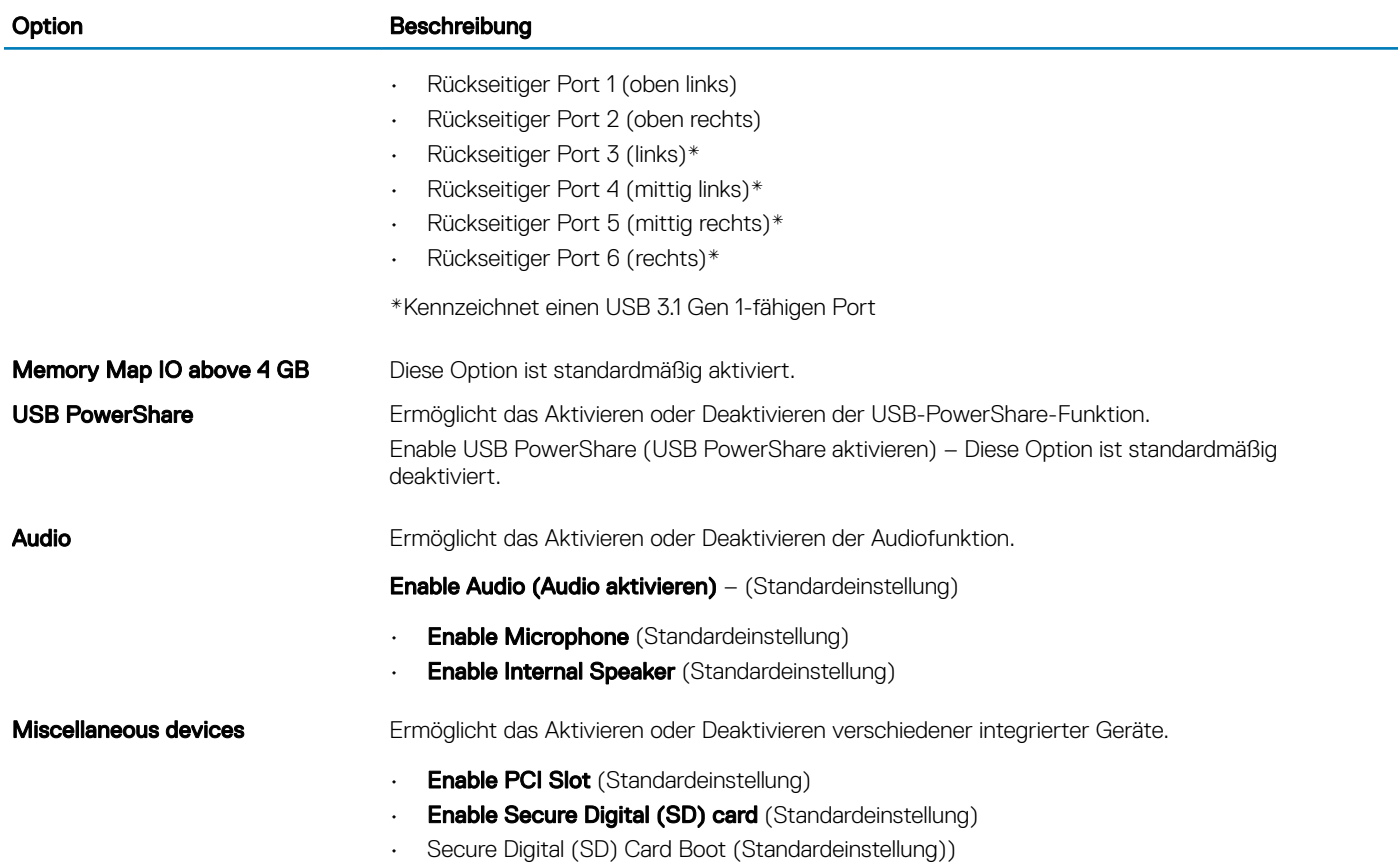

#### Tabelle 19. Video

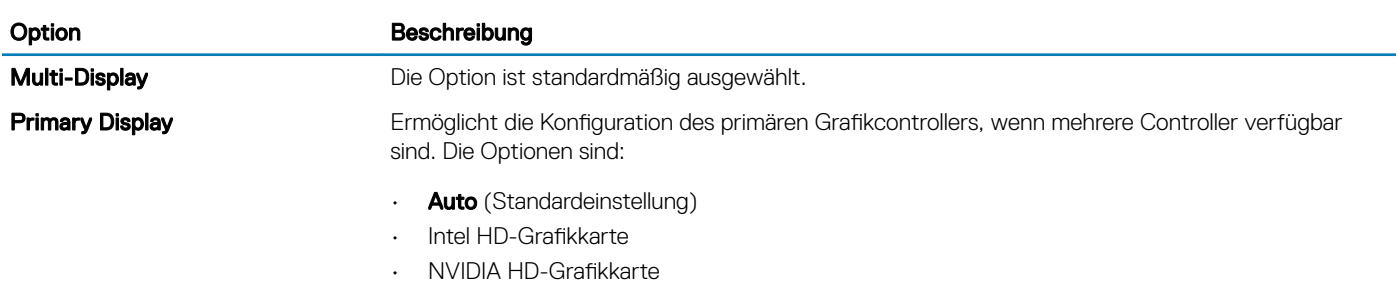

### Tabelle 20. Security (Sicherheit)

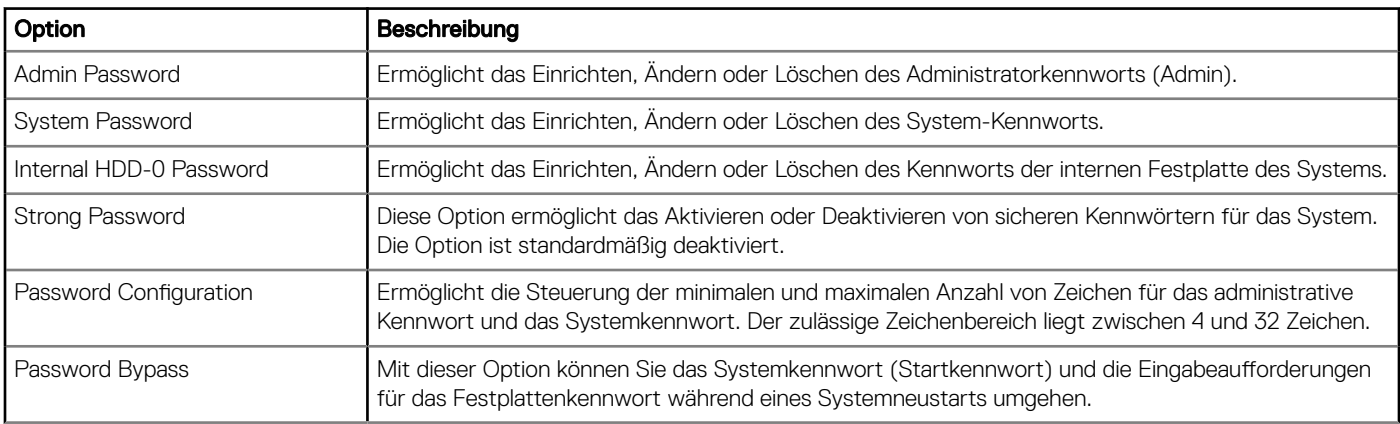

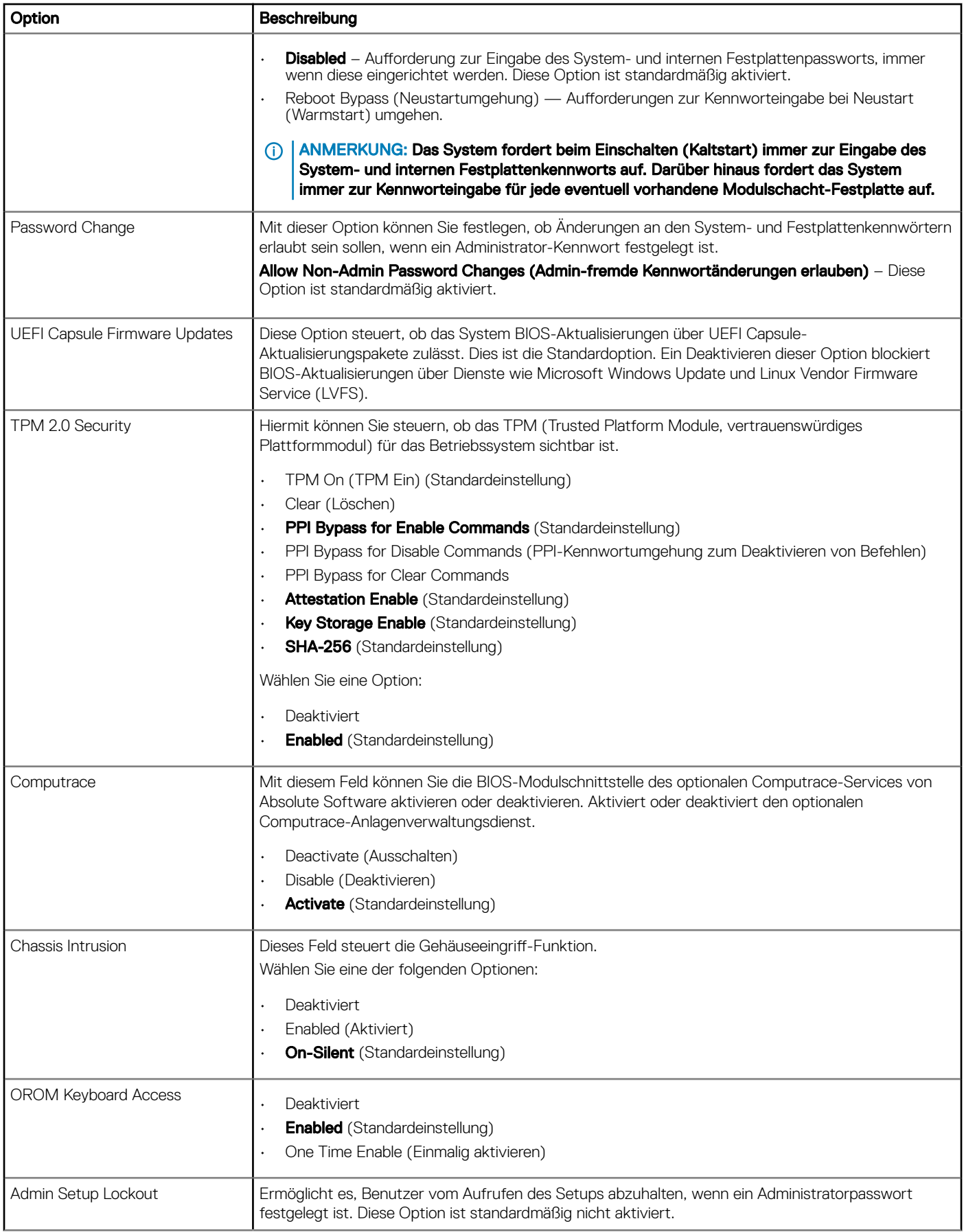

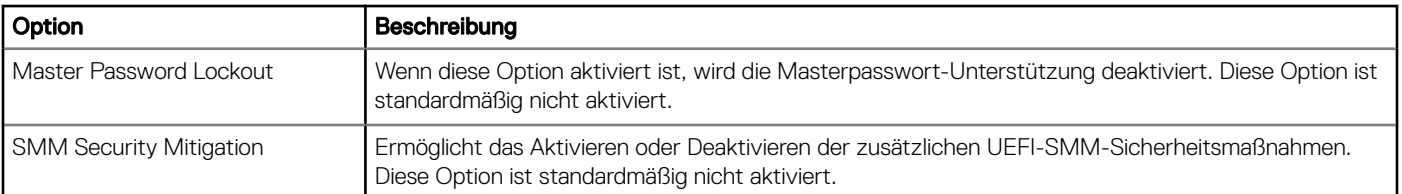

### Tabelle 21. Sicherer Start

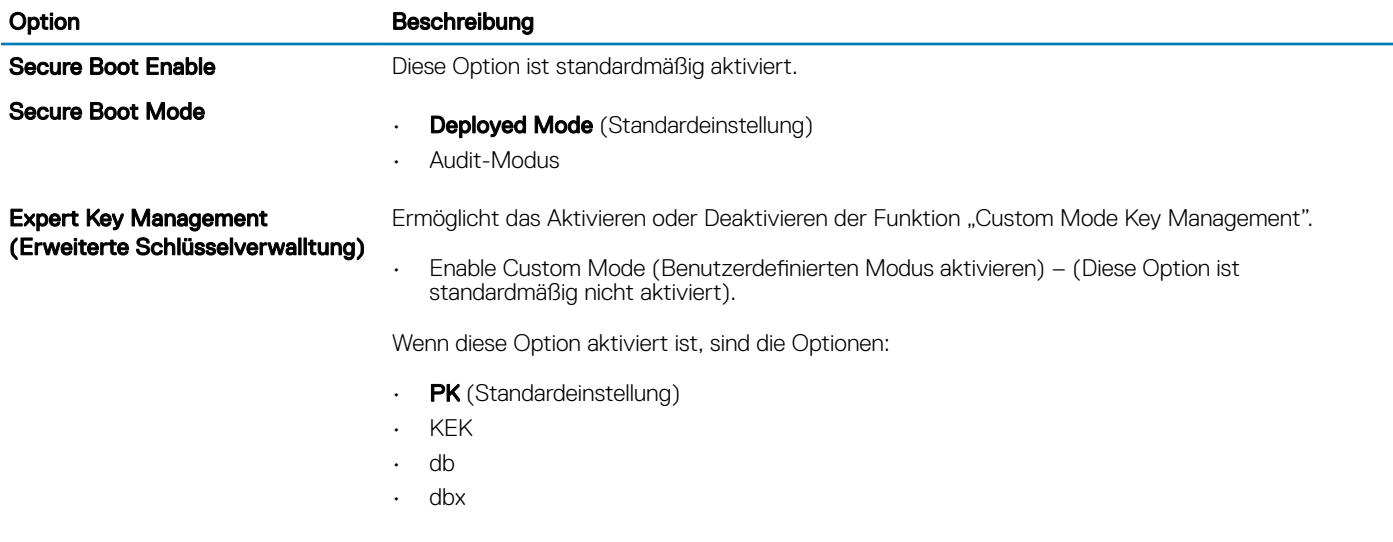

### Tabelle 22. Intel Software Guard Extensions

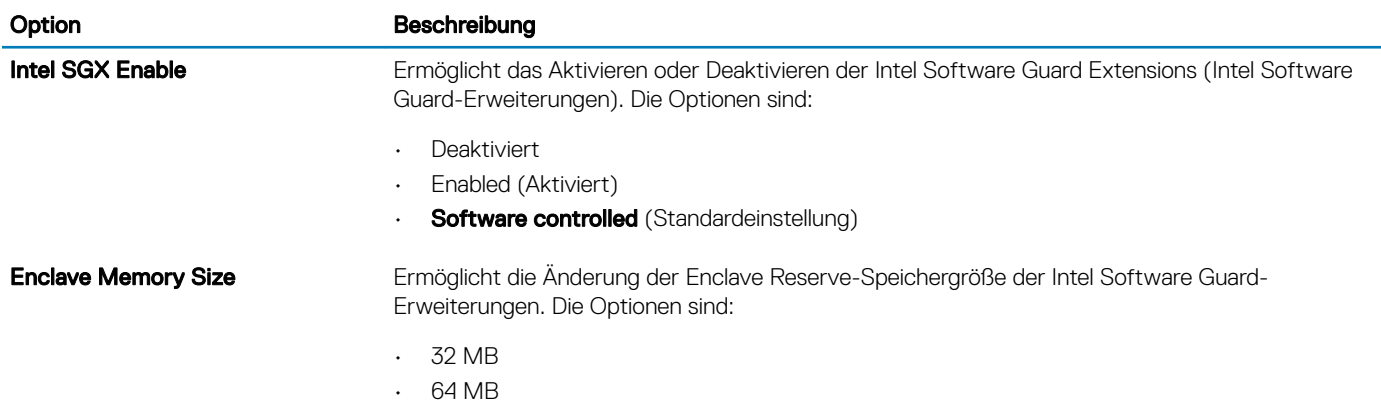

• 128 MB

### Tabelle 23. Performance (Leistung)

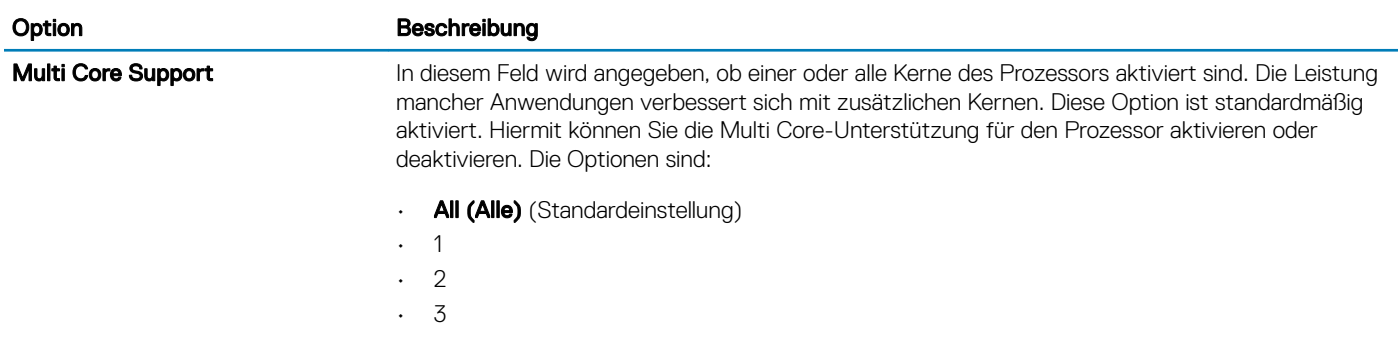

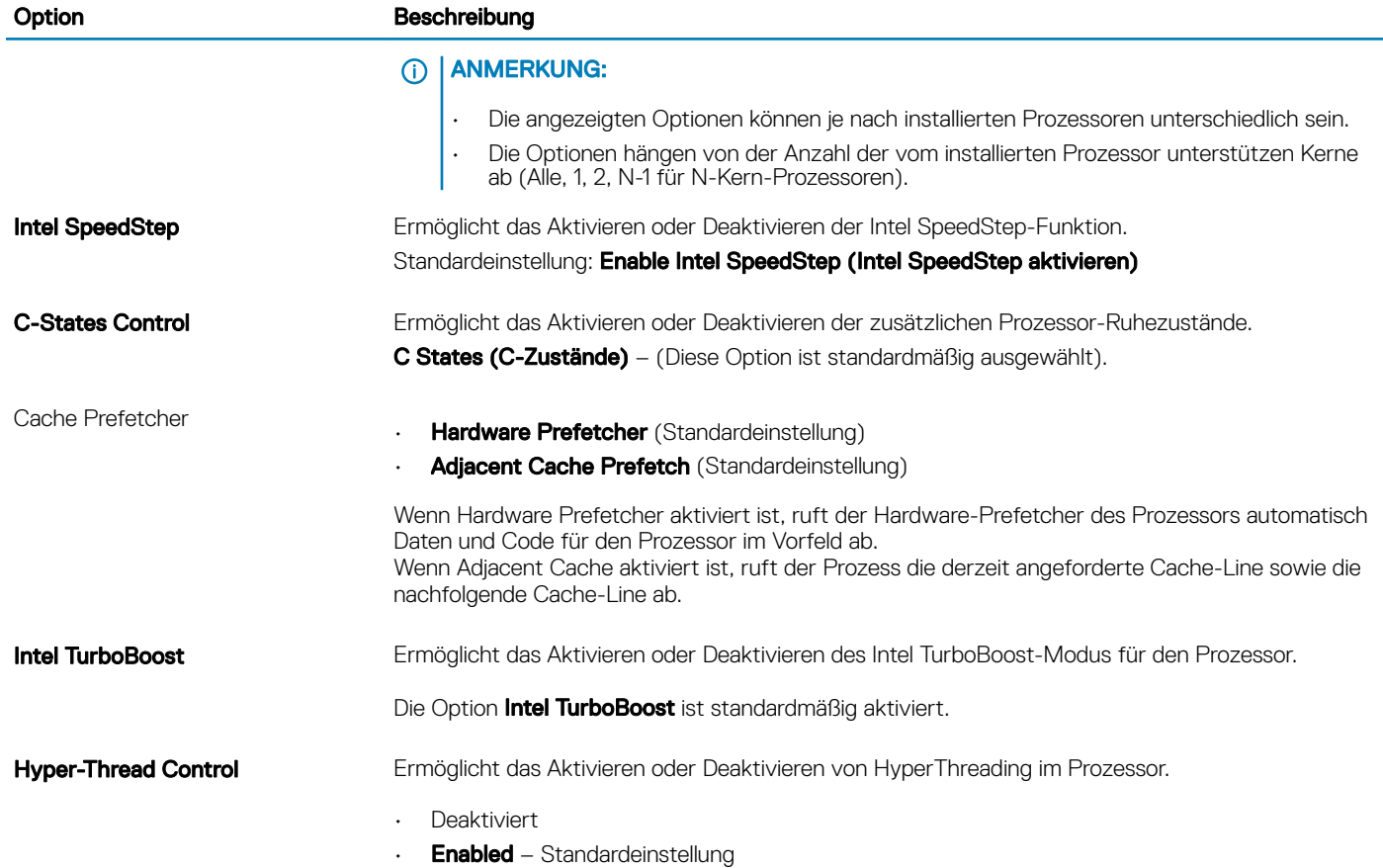

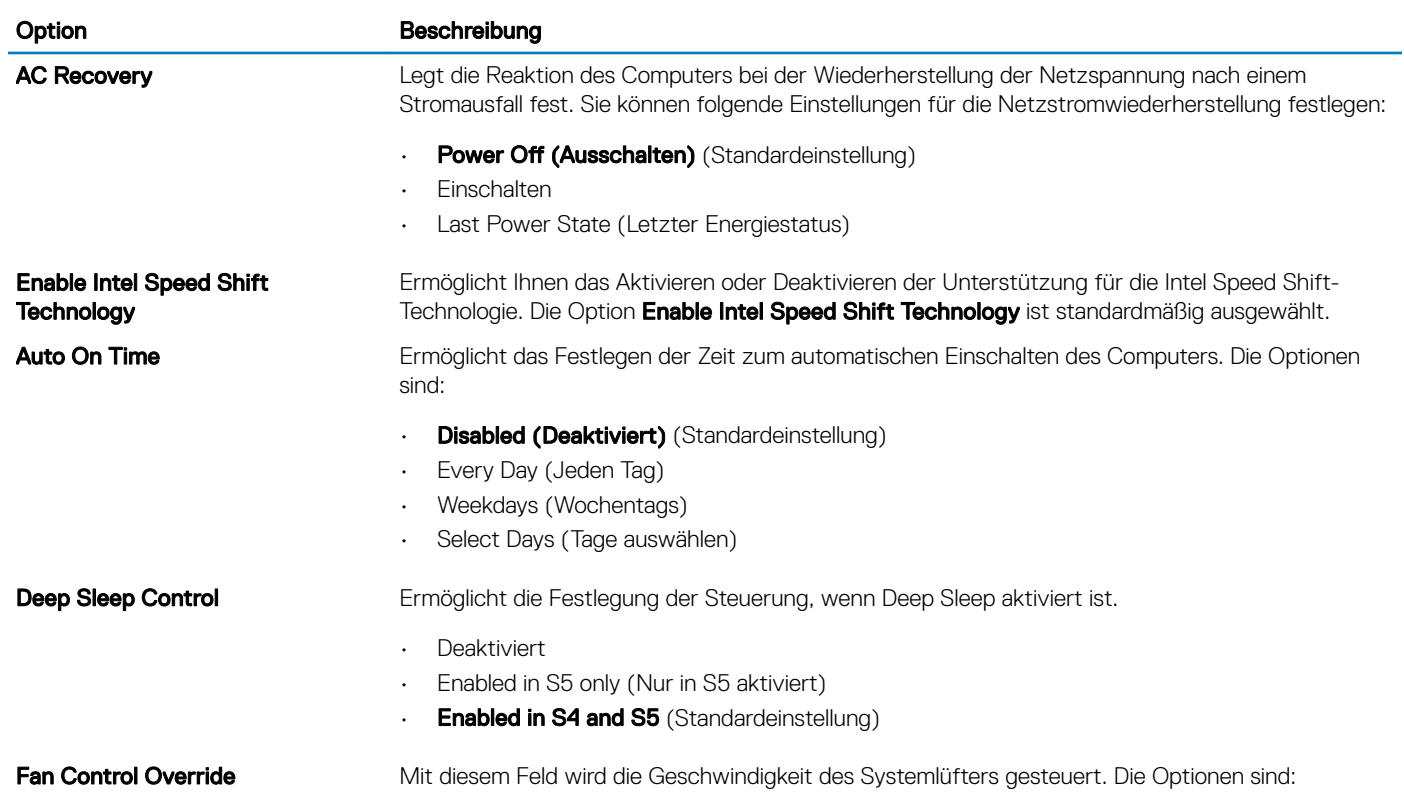

Tabelle 24. Energieverwaltung

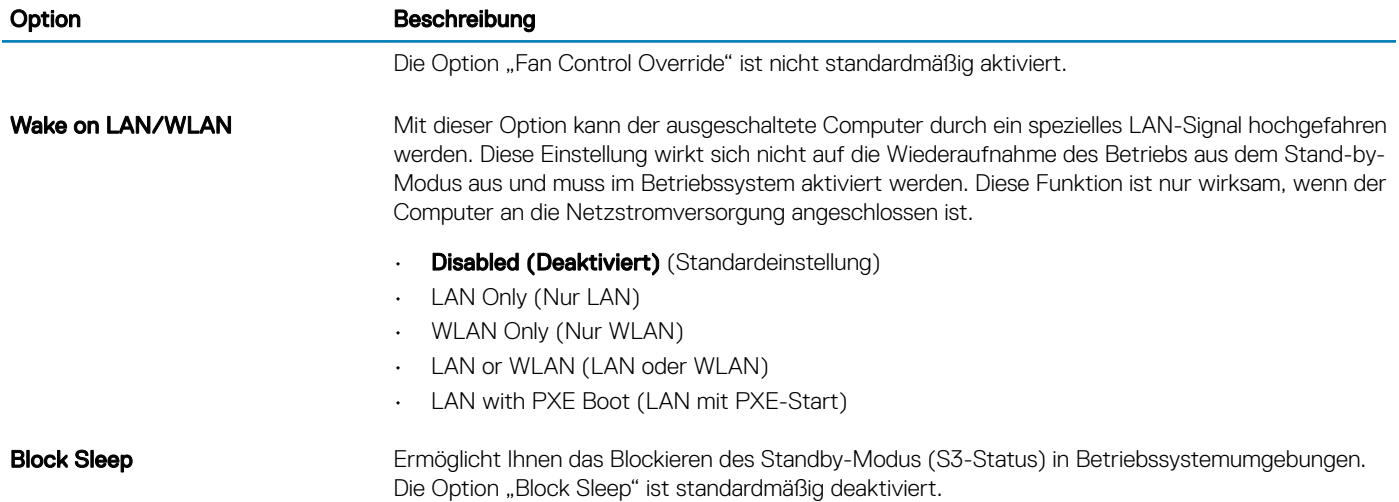

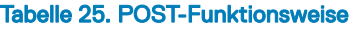

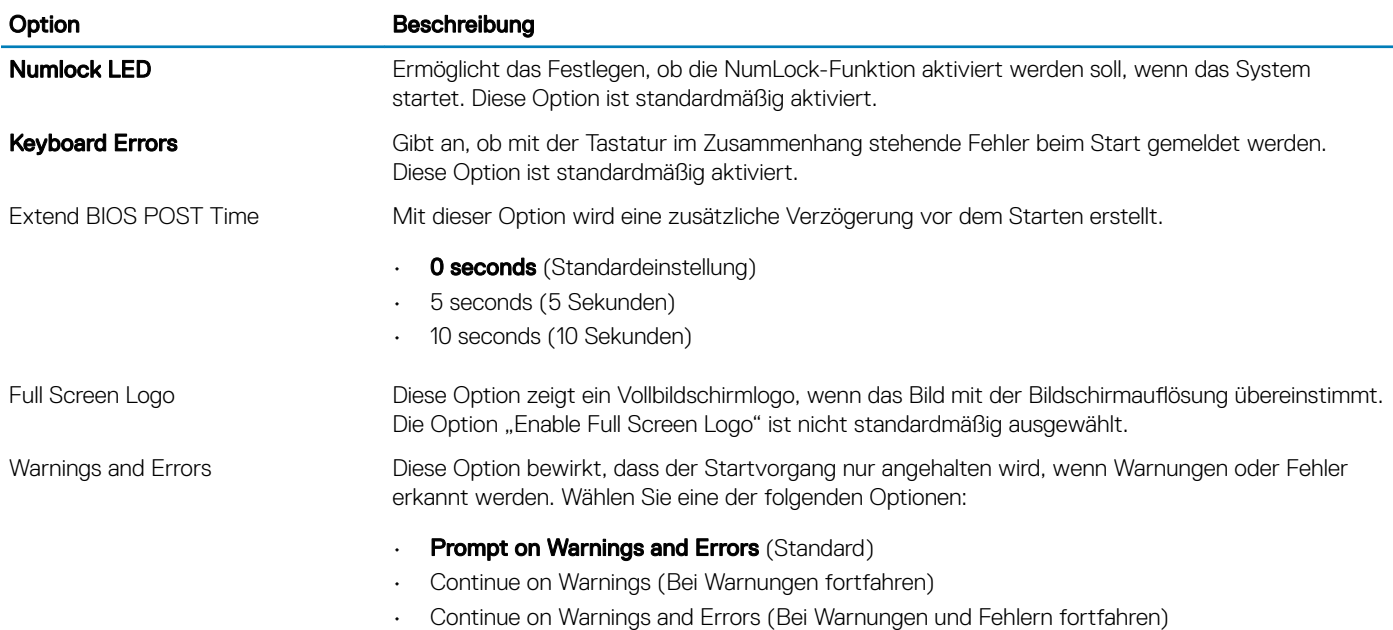

### Tabelle 26. Verwaltungsfunktionen

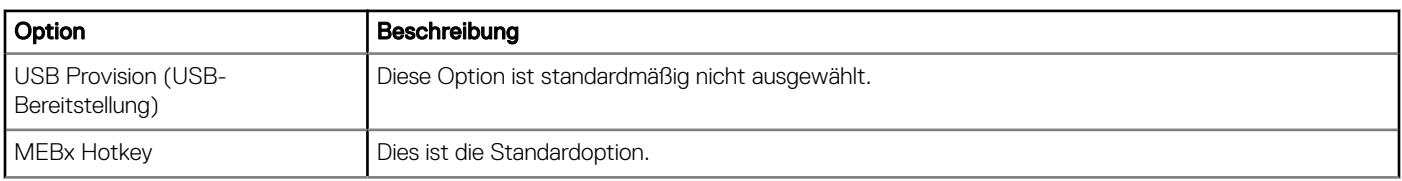

### Tabelle 27. Unterstützung der Virtualisierung

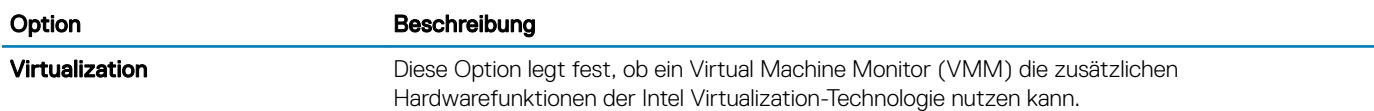

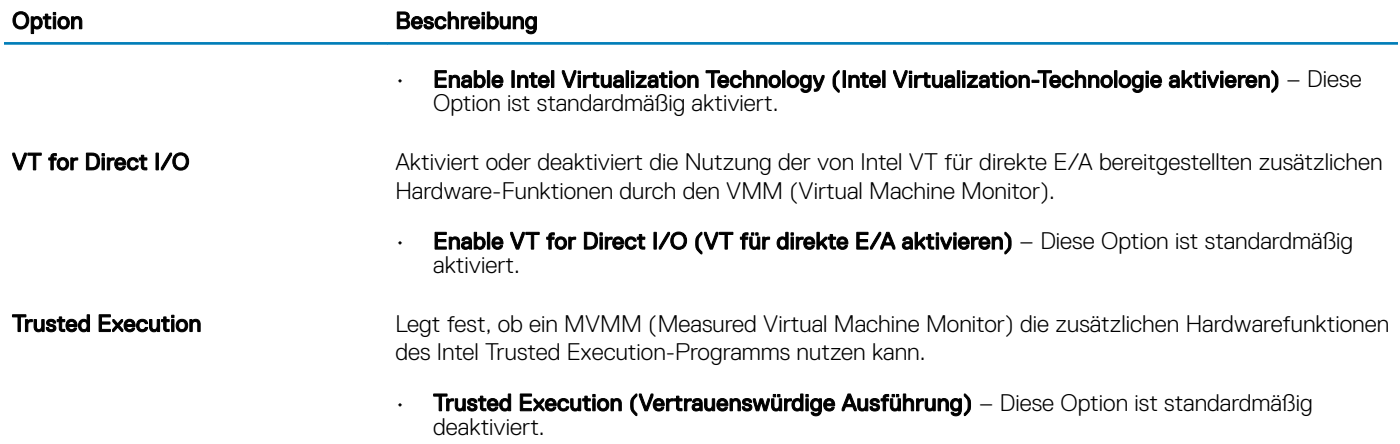

### Tabelle 28. Maintenance (Wartung)

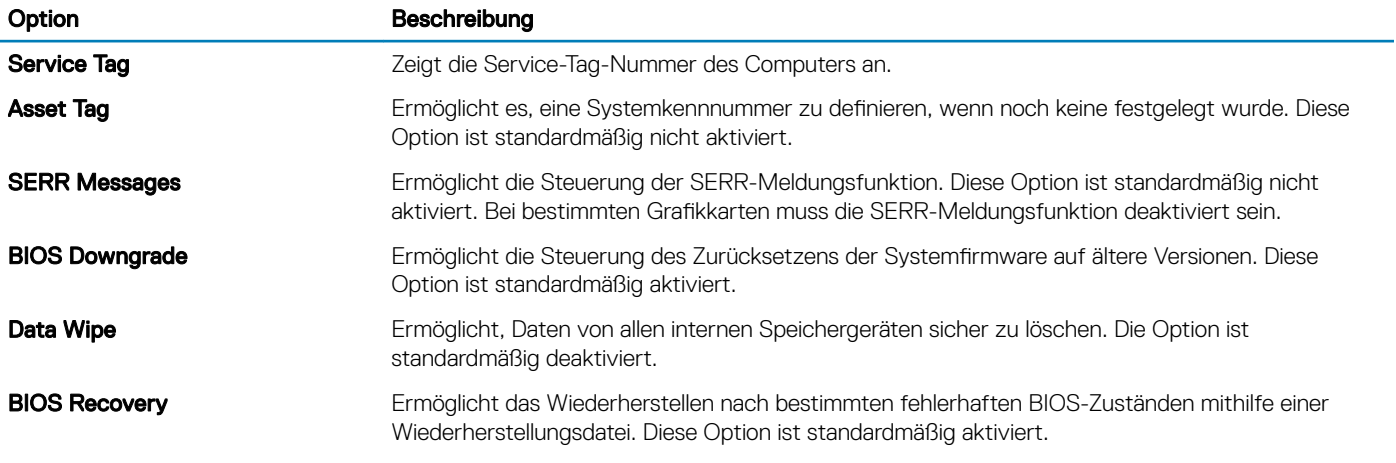

### Tabelle 29. System Logs (Systemprotokolle)

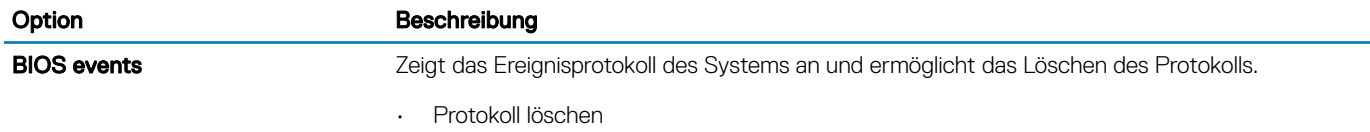

### Tabelle 30. Erweiterte Konfigurationen

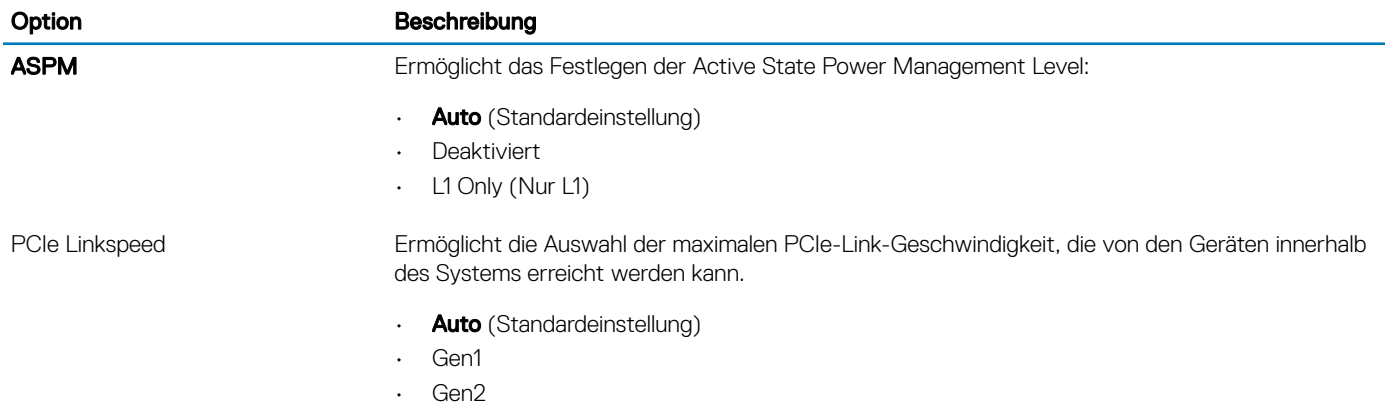

# <span id="page-25-0"></span>Aktualisieren des BIOS unter Windows

Es wird empfohlen, Ihr BIOS (System-Setup) beim Ersetzen der Systemplatine oder wenn eine Aktualisierung verfügbar ist, zu aktualisieren. Wenn Sie ein Notebook verwenden, stellen Sie sicher, dass der Akku vollständig geladen und der Computer an das Stromnetz angeschlossen ist.

#### ANMERKUNG: Wenn BitLocker aktiviert ist, muss es vor dem Aktualisieren des System-BIOS vorübergehend deaktiviert und nach der BIOS-Aktualisierung wieder aktiviert werden.

- 1 Den Computer neu starten.
- 2 Rufen Sie die Website Dell.com/support auf.
	- Geben Sie die Service Tag (Service-Tag-Nummer) oder den Express Service Code (Express-Servicecode) ein und klicken Sie auf Submit (Absenden).
	- Klicken Sie auf Detect Product (Produkt erkennen) und befolgen Sie die Anweisungen auf dem Bildschirm.
- 3 Wenn Sie die Service-Tag-Nummer nicht finden oder ermitteln können, klicken Sie auf Choose from all products (Aus allen Produkten auswählen).
- 4 Wählen Sie die Kategorie Products (Produkte) aus der Liste aus.

#### ANMERKUNG: Wählen Sie die entsprechende Kategorie aus, um zur Produktseite zu gelangen.

- 5 Wählen Sie Ihr Computermodell aus. Die Seite Product Support (Produktunterstützung) wird auf Ihrem Computer angezeigt.
- 6 Klicken Sie auf Get drivers (Treiber erhalten) und klicken Sie auf Drivers and Downloads (Treiber und Downloads). Der Abschnitt "Drivers and Downloads" (Treiber und Downloads) wird angezeigt.
- 7 Klicken Sie auf Find it myself (Selbst suchen).
- 8 Klicken Sie auf **BIOS** zur Anzeige der BIOS-Versionen.
- 9 Suchen Sie die neueste BIOS-Datei und klicken Sie auf **Download (Herunterladen)**.
- 10 Wählen Sie im Fenster Please select your download method below (Wählen Sie unten die Download-Methode) die bevorzugte Download-Methode aus. Klicken Sie dann auf **Download Now** (Jetzt herunterladen). Das Fenster File Download (Dateidownload) wird angezeigt.
- 11 Klicken Sie auf Save (Speichern), um die Datei auf Ihrem Computer zu speichern.
- 12 Klicken Sie auf Run (Ausführen), um die aktualisierten BIOS-Einstellungen auf Ihrem Computer zu speichern. Befolgen Sie die Anweisungen auf dem Bildschirm.

### Aktualisieren des BIOS auf Systemen mit aktiviertem BitLocker

VORSICHT: Wenn BitLocker vor der Aktualisierung des BIOS nicht ausgesetzt wird, wird beim nächsten Neustart des Systems  $\Delta$ der BitLocker-Schlüssel nicht erkannt. Sie werden dann aufgefordert, den Wiederherstellungsschlüssel einzugeben, um fortfahren zu können, und das System fordert Sie bei jedem Neustart erneut dazu auf. Wenn der Wiederherstellungsschlüssel nicht bekannt ist, kann dies zu Datenverlust oder einer unnötigen Neuinstallation des Betriebssystems führen. Weitere Informationen zu diesem Thema finden Sie im folgenden Knowledge-Base-Artikel: [http://www.dell.com/support/article/](http://www.dell.com/support/article/sln153694) [sln153694](http://www.dell.com/support/article/sln153694)

### Aktualisieren Ihres System-BIOS unter Verwendung eines USB-Flash-Laufwerks

Falls das System nicht in Windows geladen werden kann, muss trotzdem das BIOS aktualisiert, die BIOS-Datei mit einem anderen System heruntergeladen und auf einen startfähigen USB-Flashlaufwerk gespeichert werden.

#### ANMERKUNG: Dazu muss ein startfähiges USB-Flashlaufwerk verwendet werden. Weitere Informationen hierzu erhalten Sie im folgenden Artikel:<http://www.dell.com/support/article/sln143196>

- 1 Laden Sie die .exe-Datei für das BIOS-Update auf ein anderes System herunter.
- 2 Kopieren Sie die Datei, z. B. O9010A12.EXE, auf das startfähige USB-Flashlaufwerk.
- <span id="page-26-0"></span>3 Schließen Sie das USB-Flashlaufwerk an das System an, das eine BIOS-Aktualisierung erfordert.
- 4 Starten Sie das System neu und drücken Sie F12, wenn der Dell-Begrüßungsbildschirm mit dem Menü zum einmaligen Ändern der Startreihenfolge angezeigt wird.
- 5 Wählen Sie mit den Pfeiltasten USB Storage Device (USB-Speichergerät) und klicken Sie dann auf "Return" (Zurück).
- 6 Das System startet mit einer "Diag C:\>"- Eingabeaufforderung.
- 7 Führen Sie die Datei aus, indem Sie den vollständigen Dateinamen, z. B. O9010A12.exe, eingeben und dann die Eingabetaste drücken.
- 8 Das Dienstprogramm zur BIOS-Aktualisierung wird geladen; folgen Sie den Anweisungen auf dem Bildschirm.

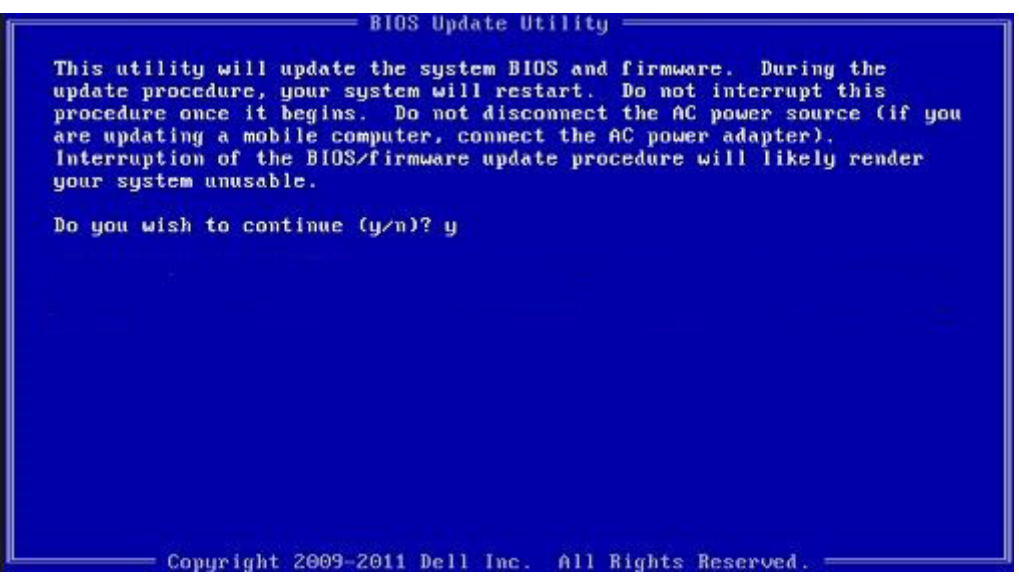

Abbildung 1. Bildschirm "DOS-BIOS-Aktualisierung"

### Aktualisieren des Dell BIOS in Linux und Ubuntu Umgebungen

Informationen zum Aktualisieren des System-BIOS unter einer Linux-Umgebung wie Ubuntu finden Sie unter [http://www.dell.com/](http://www.dell.com/support/article/sln171755) [support/article/sln171755](http://www.dell.com/support/article/sln171755).

### Aktualisieren des BIOS über das einmalige F12-Startmenü

Aktualisieren des System-BIOS mithilfe einer EXE-Datei auf einem FAT32-USB-Stick und Starten über das einmalige F12-Startmenü BIOS-Aktualisierung

Sie können die Datei für die BIOS-Aktualisierung unter Windows über einen startfähigen USB-Stick ausführen oder das BIOS über das einmalige F12-Startmenü auf dem System aktualisieren.

Die meisten nach 2012 hergestellten Dell Systeme verfügen über diese Funktion. Sie können dies ermitteln, indem Sie Ihr System über das einmalige F12-Startmenü starten und prüfen, ob BIOS FLASH UPDATE (Flash-BIOS-Aktualisierung) als Startoption für das System aufgeführt ist. Wenn die Option aufgeführt ist, wird diese BIOS-Aktualisierungsoption vom BIOS unterstützt.

#### ANMERKUNG: Nur Systeme mit der BIOS-Flash-Aktualisierungsoption im einmaligen F12-Startmenü können diese Funktion നി verwenden.

#### Aktualisieren über das einmalige Startmenü

Um das BIOS über das einmalige F12-Startmenü zu aktualisieren, benötigen Sie Folgendes:

- Als FAT32-Dateisystem formatierter USB-Stick (der Stick muss nicht startfähig sein)
- Ausführbare BIOS-Datei, die Sie von der Dell Support-Website heruntergeladen und im Stammverzeichnis des USB-Sticks gespeichert haben
- Mit dem System verbundener Netzadapter
- Funktionsfähige Systemakku zum Aktualisieren des BIOS

Führen Sie die folgenden Schritte durch, um die Flash-BIOS-Aktualisierung über das F12-Menü durchzuführen:

#### VORSICHT: Schalten Sie das System nicht während des BIOS-Aktualisierungsvorgangs nicht aus. Wenn das System  $\Delta$ ausgeschaltet ist, kann es möglicherweise nicht starten.

- 1 Schließen Sie beim ausgeschalteten System den USB-Stick mit der Aktualisierung an einen USB-Anschluss des Systems an.
- 2 Schalten Sie das System ein und drücken Sie die F12-Taste, um auf das einmalige Startmenü zuzugreifen. Markieren Sie die BIOS-Aktualisierung mithilfe der Pfeiltasten. Drücken Sie dann die Eingabetaste.

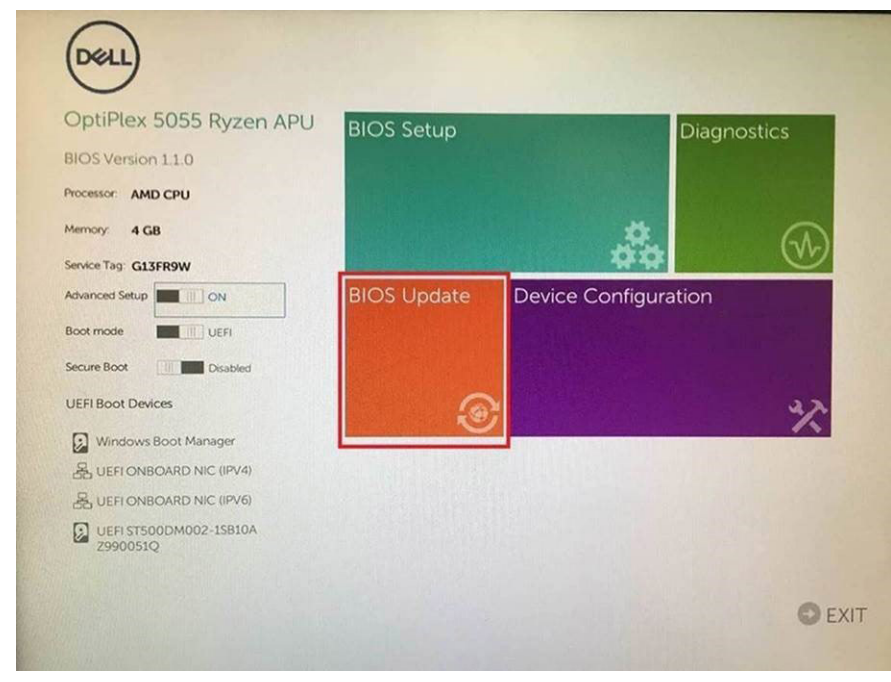

3 Das Menü für die BIOS-Aktualisierung wird geöffnet. Klicken Sie anschließend auf die Schaltfläche Flash from file.

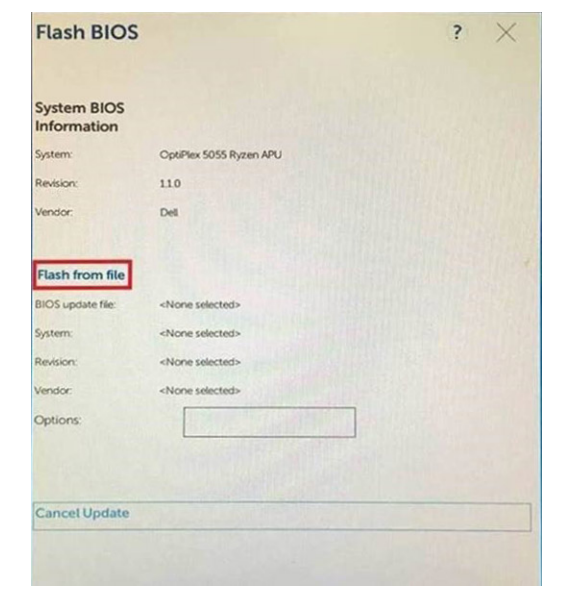

4 Wählen Sie ein externes USB-Gerät aus.

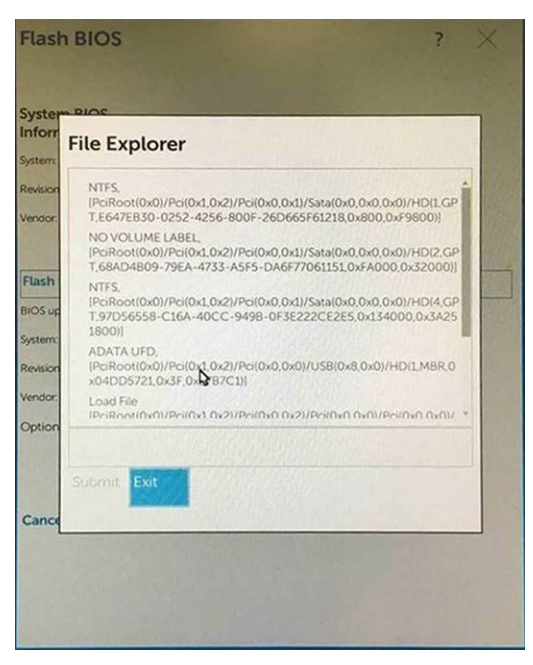

5 Sobald die Datei ausgewählt ist, doppelklicken Sie auf die gewünschte Datei für die Aktualisierung und wählen Sie "Submit" aus.

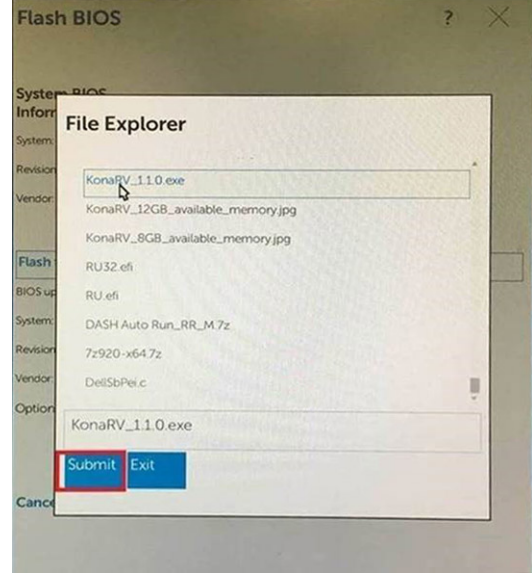

6 Klicken Sie auf Update BIOS. Das System wird neu gestartet, um das BIOS zu aktualisieren.

<span id="page-29-0"></span>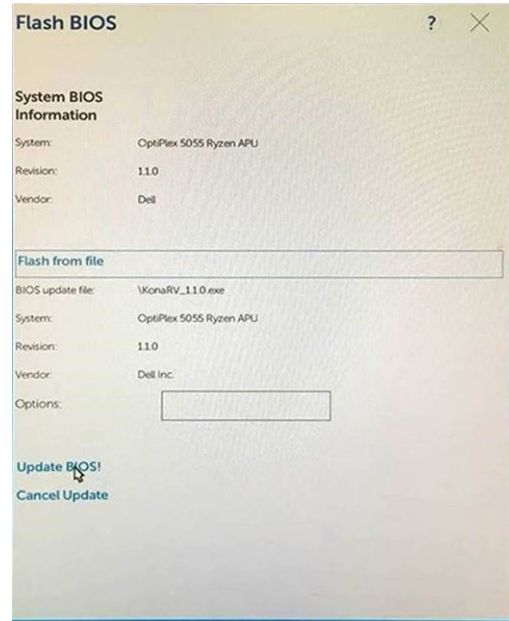

7 Nach Abschluss wird das System neu gestartet und die BIOS-Aktualisierung ist abgeschlossen.

### System- und Setup-Kennwort

#### Tabelle 31. System- und Setup-Kennwort

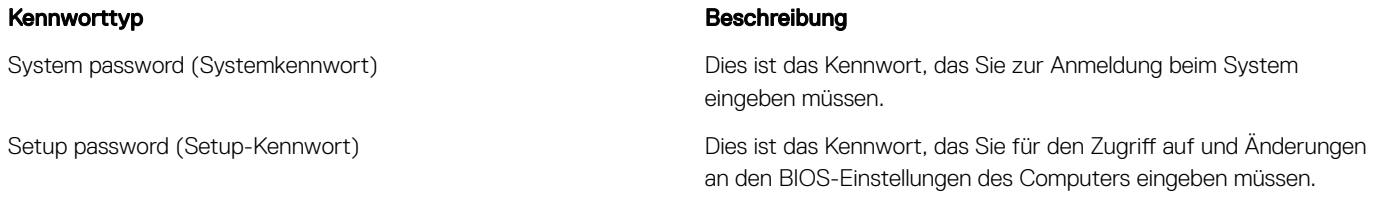

Sie können ein Systemkennwort und ein Setup-Kennwort zum Schutz Ihres Computers erstellen.

- **AU VORSICHT: Die Kennwortfunktionen bieten einen gewissen Schutz für die auf dem System gespeicherten Daten.**
- **A VORSICHT: Wenn Ihr Computer nicht gesperrt und unbeaufsichtigt ist, kann jede Person auf die auf dem System gespeicherten** Daten zugreifen.
- ANMERKUNG: System- und Setup-Kennwortfunktionen sind deaktiviert

### Zuweisen eines System- oder Setup-Passworts

Sie können ein neues System or Admin Password nur zuweisen, wenn der Zustand Not Set ist.

Um das System-Setup aufzurufen, drücken Sie unmittelbar nach einem Einschaltvorgang oder Neustart die Taste F2.

1 Wählen Sie im Bildschirm System BIOS (System-BIOS) oder System Setup (System-Setup) die Option Security (Sicherheit) aus und drücken Sie die Eingabetaste.

Der Bildschirm Security (Sicherheit) wird angezeigt.

- 2 Wählen Sie System/Admin Password und erstellen Sie ein Passwort im Feld Enter the new password. Verwenden Sie zum Zuweisen des Systemkennworts die folgenden Richtlinien:
	- Kennwörter dürfen aus maximal 32 Zeichen bestehen.
- <span id="page-30-0"></span>• Das Kennwort darf die Zahlen 0 bis 9 enthalten.
- Lediglich Kleinbuchstaben sind zulässig, Großbuchstaben sind nicht zulässig.
- Die folgenden Sonderzeichen sind zulässig: Leerzeichen, ("), (+), (,), (-), (.), (/), (;), ([), (\), (]), (`).
- 3 Geben Sie das Systemkennwort ein, das Sie zuvor im Feld Neues Kennwort bestätigen eingegeben haben, und klicken Sie auf OK.
- 4 Drücken Sie die Taste "Esc", und eine Meldung fordert Sie zum Speichern der Änderungen auf.
- 5 Drücken Sie auf "Y", um die Änderungen zu speichern. Der Computer wird neu gestartet.

### Löschen oder Ändern eines vorhandenen System- und Setup-**Kennworts**

Stellen Sie sicher, dass die Option Password Status (Kennwortstatus) (im System-Setup) auf Unlocked (Nicht gesperrt) gesetzt ist, bevorsie versuchen zu löschen oder ändern Sie das vorhandene System- und/oder Setup-Kennwort zu. Sie können ein vorhandenes System- oder Setup-Kennwort nicht löschen oder ändern, wenn Password Status (Kennwortstatus) auf Locked (Gesperrt) gesetzt ist. Um das System-Setup aufzurufen, drücken Sie unmittelbar nach dem Einschaltvorgang oder Neustart die Taste F2.

1 Wählen Sie im Bildschirm System BIOS (System-BIOS) oder System Setup (System-Setup) die Option System Security (Systemsicherheit) aus und drücken Sie die Eingabetaste.

Der Bildschirm System Security (Systemsicherheit) wird angezeigt.

- 2 Überprüfen Sie im Bildschirm System Security (Systemsicherheit), dass die Option Password Status (Kennwortstatus) auf Unlocked (Nicht gesperrt) gesetzt ist.
- 3 Wählen Sie die Option System Password (Systemkennwort) aus, ändern oder löschen Sie das vorhandene Systemkennwort und drücken Sie die Eingabetaste oder Tabulatortaste.
- 4 Wählen Sie die Option Setup Password (Setup-Kennwort) aus, ändern oder löschen Sie das vorhandene Setup-Kennwort und drücken Sie die <Eingabetaste> oder die <Tabulatortaste>.
	- ANMERKUNG: Wenn Sie das System- und/oder Setup-Kennwort ändern, geben Sie das neue Kennwort erneut ein, wenn Sie dazu aufgefordert werden. Wenn Sie das System- und/oder Setup-Kennwort löschen, bestätigen Sie den Löschvorgang, wenn Sie dazu aufgefordert werden.
- 5 Drücken Sie die Taste "Esc", und eine Meldung fordert Sie zum Speichern der Änderungen auf.
- 6 Drücken Sie auf "Y", um die Änderungen zu speichern und das System-Setup zu verlassen. Der Computer wird neu gestartet.

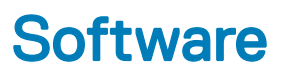

<span id="page-31-0"></span>Dieses Kapitel listet die unterstützten Betriebssysteme sowie die Anweisungen für die Installation der Treiber auf.

#### Themen:

- Unterstützte Betriebssysteme
- Herunterladen von Windows-Treibern

### Unterstützte Betriebssysteme

#### Tabelle 32. Unterstützte Betriebssysteme

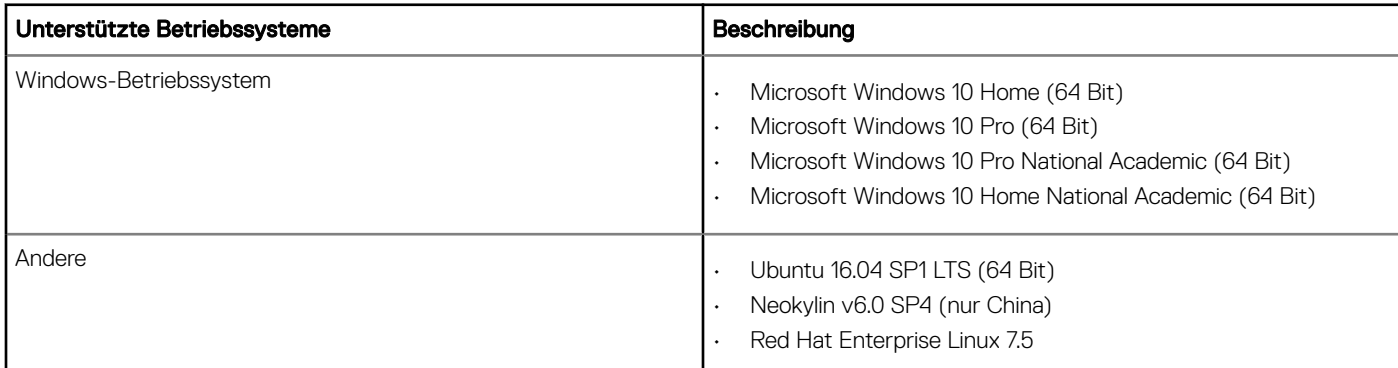

### Herunterladen von Windows-Treibern

- 1 Schalten Sie das/den TabletDesktopNotebook ein.
- 2 Rufen Sie die Website Dell.com/support auf.
- 3 Klicken Sie auf Produktsupport, geben Sie die Service-Tag-Nummer für Ihr/Ihren TabletDesktopNotebook ein und klicken Sie auf Senden.

ANMERKUNG: Wenn Sie keine Service-Tag-Nummer haben, verwenden Sie die automatische Erkennungsfunktion oder suchen Sie manuell nach Ihrem TabletDesktopNotebook-Modell.

- 4 Klicken Sie auf Treiber und Downloads.
- 5 Wählen Sie das Betriebssystem aus, das auf Ihrem TabletDesktopNotebook installiert ist.
- 6 Scrollen Sie auf der Seite nach unten und wählen Sie den zu installierenden Treiber.
- 7 Klicken Sie auf Download File (Datei herunterladen), um den Treiber für Ihr/Ihren TabletDesktop-PCNotebook herunterzuladen.
- 8 Sobald der Download abgeschlossen ist, wechseln Sie zu dem Ordner, in dem Sie die Treiberdatei gespeichert haben.
- 9 Doppelklicken Sie auf das Dateisymbol des Treibers und befolgen Sie die Anweisungen auf dem Bildschirm.

# Wie Sie Hilfe bekommen

# <span id="page-32-0"></span>Kontaktaufnahme mit Dell

ANMERKUNG: Wenn Sie nicht über eine aktive Internetverbindung verfügen, können Sie Kontaktinformationen auch auf Ihrer Auftragsbestätigung, dem Lieferschein, der Rechnung oder im Dell-Produktkatalog finden.

Dell stellt verschiedene onlinebasierte und telefonische Support- und Serviceoptionen bereit. Da die Verfügbarkeit dieser Optionen je nach Land und Produkt variiert, stehen einige Services in Ihrer Region möglicherweise nicht zur Verfügung. So erreichen Sie den Vertrieb, den Technischen Support und den Kundendienst von Dell:

- 1 Rufen Sie die Website Dell.com/support auf.
- 2 Wählen Sie Ihre Supportkategorie.
- 3 Wählen Sie das Land bzw. die Region in der Drop-Down-Liste Land oder Region auswählen am unteren Seitenrand aus.
- 4 Klicken Sie je nach Bedarf auf den entsprechenden Service- oder Support-Link.